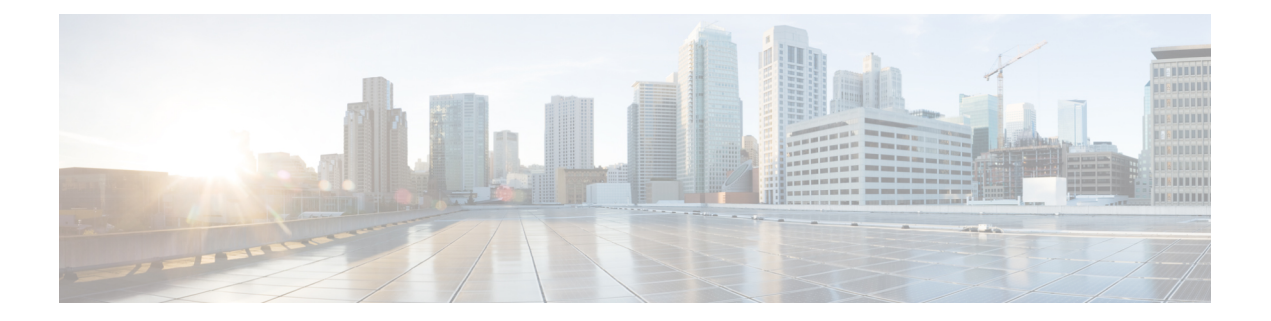

# **Créer des politiques pour contrôlerles demandes Internet**

Cette rubrique contient les sections suivantes :

- Présentation des politiques : contrôler les demandes Internet interceptées, on page 1
- Présentation des tâches de gestion des demandes Web au moyen de politiques, on page 3
- Bonnes pratiques en matière de gestion des demandes Web au moyen de politiques, on page 3
- Politiques, on page 3
- Configuration des politiques, on page 13
- Bloquer, autoriser ou rediriger les demandes de transactions, on page 19
- Applications client, on page 21
- Plages de temps et quotas, on page 23
- Contrôle d'accès par catégorie d'URL, on page 27
- Utilisateurs à distance, on page 28
- Résolution de problèmes de politiques, on page 31

# **Présentation des politiques : contrôler les demandes Internet interceptées**

Lorsque l'utilisateur crée une demande Web, le Secure Web Appliance configuré intercepte les demandes et gère le processus dont la demande parcourt pour arriver à son résultat final, qu'il s'agisse d'accéder à un site Web particulier, à un courriel ou même à une application en ligne. Lors de la configuration de Secure Web Appliance des politiques sont créées pour définir les critères et les actions des demandes faites par l'utilisateur.

Les politiques sont les moyens par lesquels Secure Web Appliance identifie et contrôle les demandes Web. Lorsqu'un client envoie une demande Web à un serveur, le proxy Web reçoit la demande, l'évalue et détermine à quelle politique elle appartient. Les actions définies dans la politique sont ensuite appliquées à la demande.

Secure Web Appliance utilise plusieurs types de politiques pour gérer différents aspects des demandes Web. Les types de politiques peuvent gérer entièrement les transactions par eux-mêmes ou transmettre les transactions à d'autrestypes de politiques pour un traitementsupplémentaire. Lestypes de politiques peuvent être regroupés en fonction des fonctions qu'ils remplissent, comme l'accès, le routage ou la sécurité.

AsyncOS évalue les transactions en fonction des politiques avant d'évaluer les dépendances externes pour éviter toute communication externe inutile de l'appliance. Par exemple, si une transaction est bloquée en

fonction d'une politique qui bloque les URL non classées, la transaction n'échouera pas en fonction d'une erreur DNS.

## **Traitement des demandes HTTP/HTTPS interceptées**

Le diagramme suivant décrit le flux d'une demande Web interceptée lors de son traitement par l'appliance. **Figure 1: Flux de transaction HTTP/HTTPS**

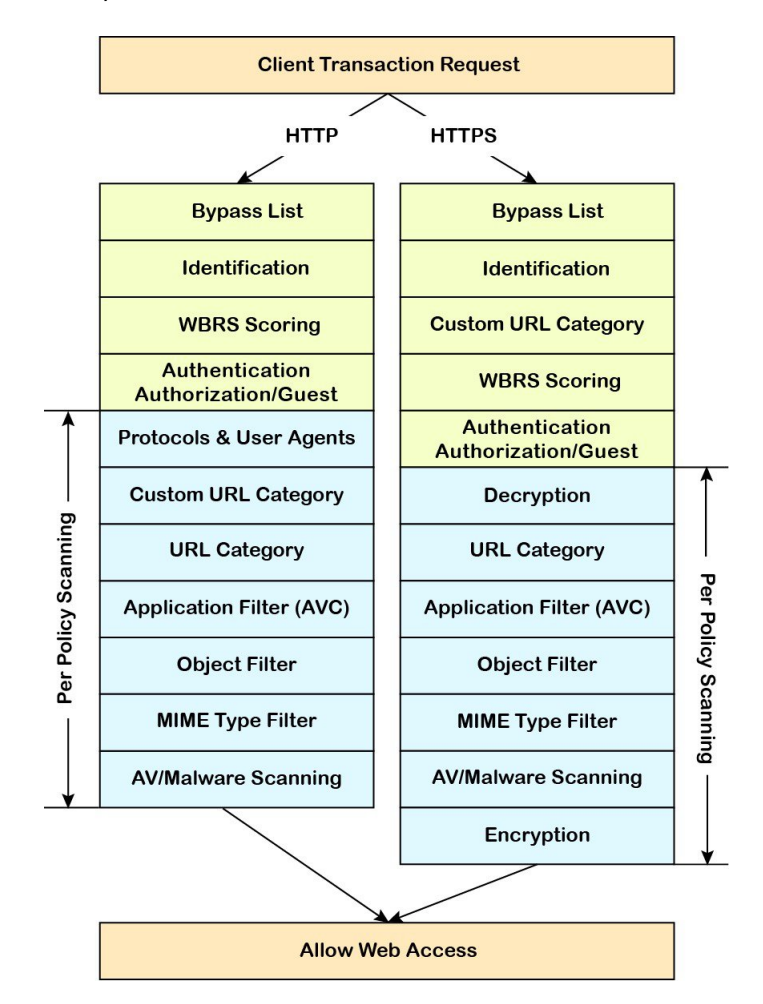

Consultez également les diagrammes suivants qui représentent les divers flux de traitement des transactions :

- Profils d'identification et traitement [d'authentification](wsa-userguide-14-5_chapter7.pdf#nameddest=unique_28/unique_28_Connect_42_fig_309BDE1986584061B6DE4D705CF8788E) Aucune substitution et substitutions basées sur [IP](wsa-userguide-14-5_chapter7.pdf#nameddest=unique_28/unique_28_Connect_42_fig_309BDE1986584061B6DE4D705CF8788E)
- Profils d'identification et traitement [d'authentification](wsa-userguide-14-5_chapter7.pdf#nameddest=unique_28/unique_28_Connect_42_fig_1E186552522147B09DB505A4EDBDC6FA) Substitutions basées sur des témoins
- Figure 2: Flux des transactions de groupe des politiques d'accès, on page 7
- Flux de transaction des groupes de politiques pour les politiques de [déchiffrement](wsa-userguide-14-5_chapter12.pdf#nameddest=unique_356/unique_356_Connect_42_fig_B7E25CB16F5A420093B987C1B58B0DA2)
- [Contrôle](wsa-userguide-14-5_chapter12.pdf#nameddest=unique_357) du trafic HTTPS

# **Présentation des tâches de gestion des demandes Web au moyen de politiques**

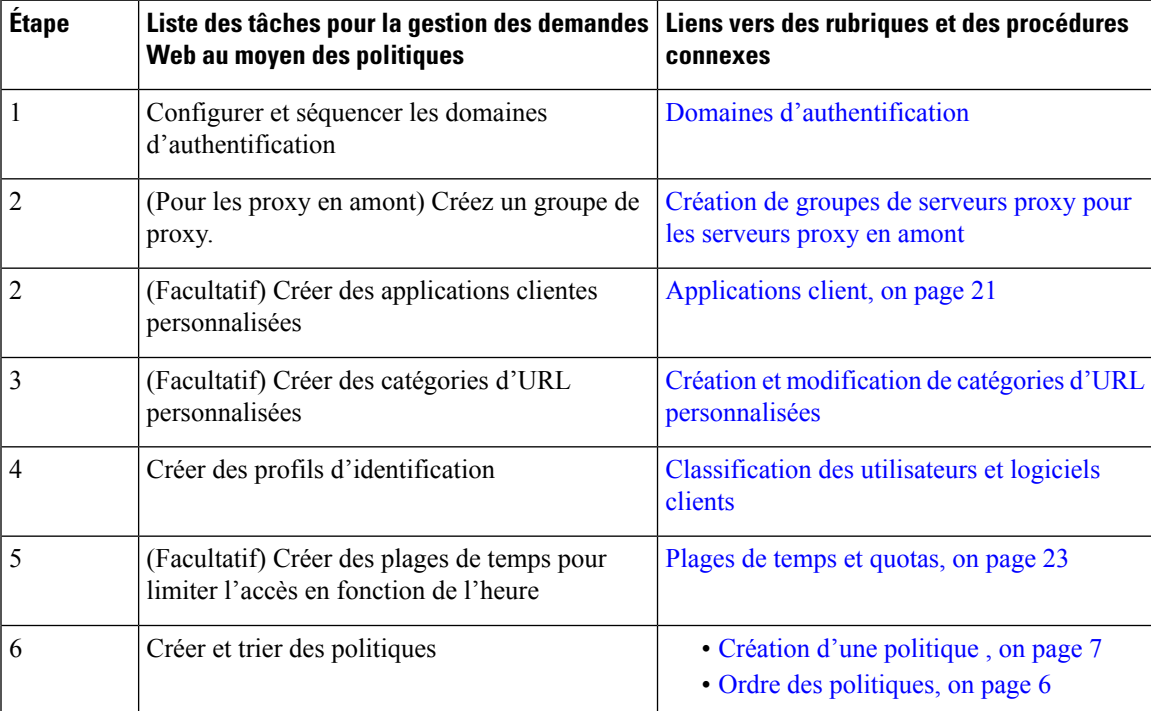

# **Bonnes pratiques en matière de gestion des demandes Web au moyen de politiques**

Si vous souhaitez utiliser les objets utilisateur Active Directory pour gérer les demandes Web, n'utilisez pas les groupes principaux comme critères. Les objets utilisateur Active Directory ne contiennent pas de groupe principal.

# **Politiques**

- Types de politique, on page 4
- Ordre des politiques, on page 6
- Création d'une politique , on page 7

# **Types de politique**

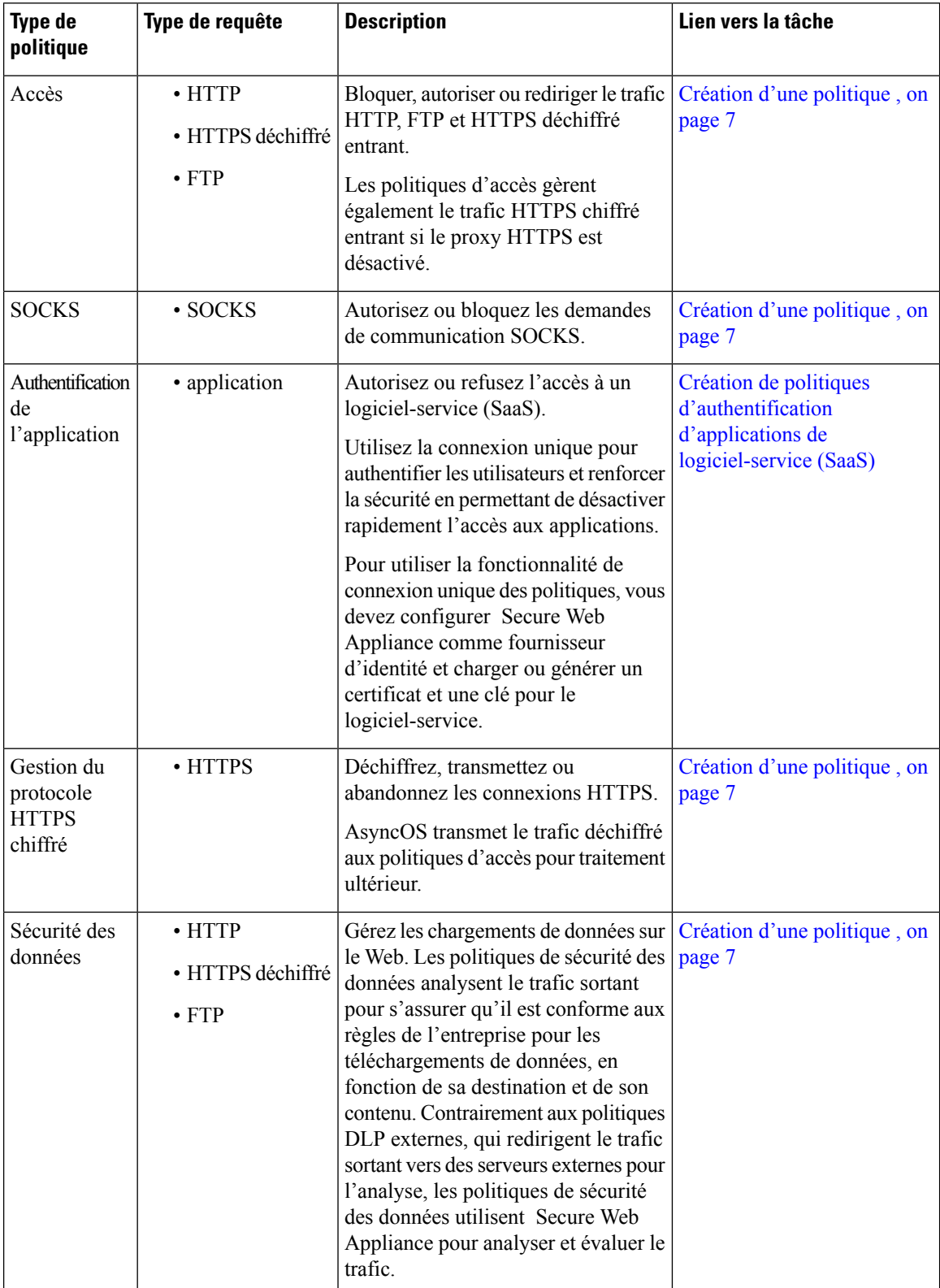

 $\mathbf l$ 

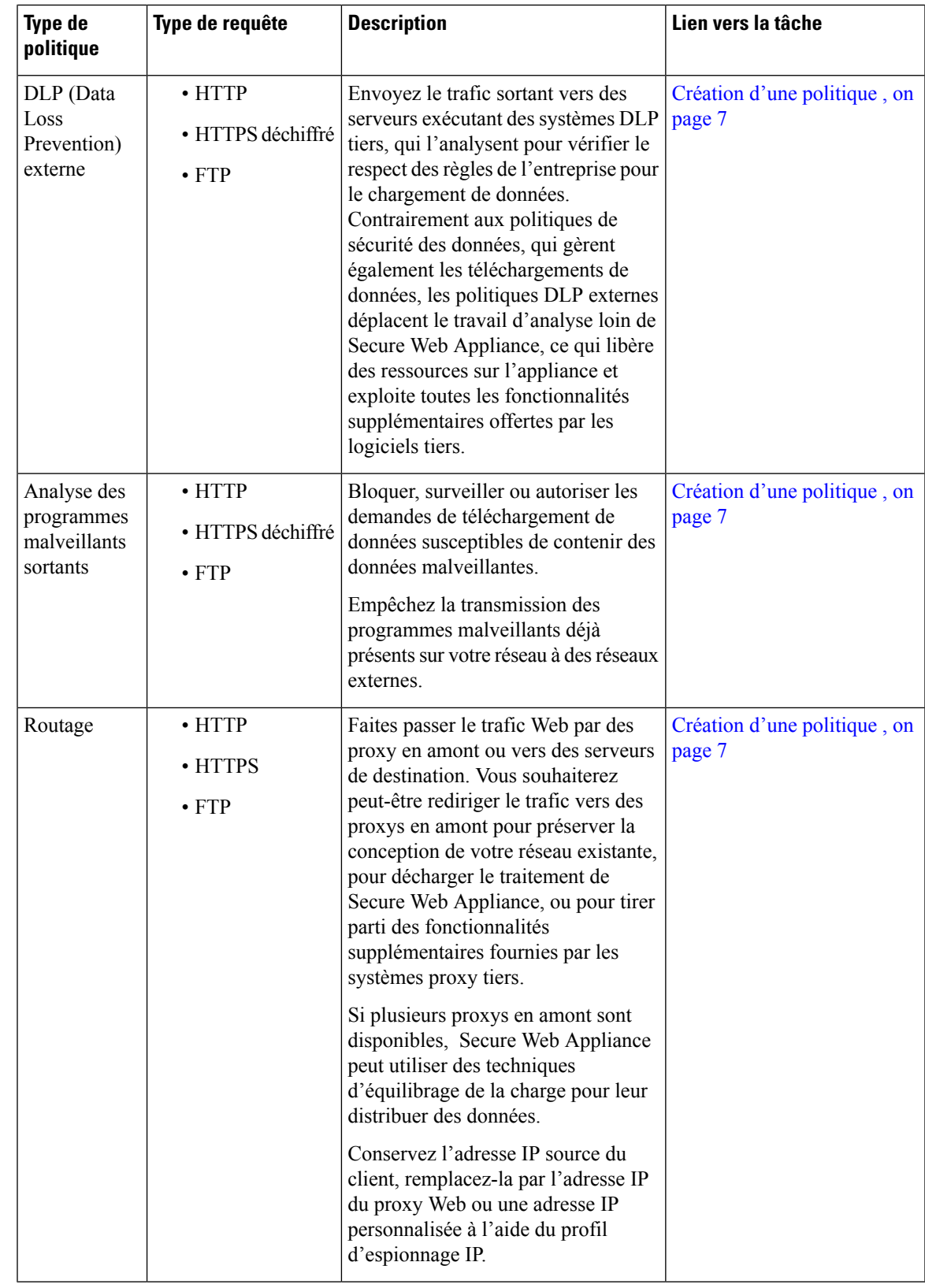

Chaque type de politiques utilise un tableau de politiques pour stocker et gérer ses politiques. Chaque tableau de politique est accompagné d'une politique globale prédéfinie, qui conserve les actions par défaut pour un type de politique. Des politiques supplémentaires définies par l'utilisateur sont créées et ajoutées au tableau de politiques le cas échéant. Les politiques sont traitées dans l'ordre dans lequel elles sont répertoriées dans le tableau des politiques.

Les politiques individuelles définissent les types de demandes des utilisateurs qu'elles gèrent et les actions qu'elles effectuent sur ces demandes. Chaque définition de politique comporte deux sections principales :

- **Profils d'identification et utilisateurs** : Les profils d'identification sont utilisés dans les critères d'appartenance à la politique et sont particulièrement importants car ils contiennent de nombreuses options pour identifier les transactions Web. Ils partagent également de nombreuses propriétés avec les politiques.
- **Niveau avancé** : critères utilisés pour identifier les utilisateurs auxquels la politique s'applique. Un ou plusieurs critères peuvent être précisés dans une politique, et tous doivent correspondre pour que les critères soient remplis.
	- **Protocoles** : permettent le transfert de données entre divers périphériques de réseau comme http, https, ftp, etc.
	- **Ports de proxy** : port numéroté par lequel la demande accède au proxy Web,
	- Sous-réseaux : le regroupement logique des périphériques réseau connectés [comme l'emplacement géographique ou le réseau local (LAN)], d'où provient la demande
	- **Plage de temps** : des plages de temps peuvent être créées pour être utilisées dans les politiques afin d'identifier ou d'appliquer des actions aux demandes Web en fonction de l'heure ou du jour où les demandes ont été effectuées. Les plages de temps sont créées en tant qu'unités individuelles.
	- **Catégoriesd'URL** : les catégories d'URL sont des catégories prédéfinies ou personnalisées de sites Web, tels que les actualités, les affaires, les médias sociaux, etc. Elles peuvent être utilisées pour identifier ou appliquer des actions aux demandes Web.
	- **Agents utilisateurs** : Il s'agit des applications client (comme les programmes de mise à jour et les navigateurs Web) utilisées pour formuler des demandes. Vous pouvez définir des critères de politique basés sur les agents utilisateurs et vous pouvez spécifier des paramètres de contrôle basés sur les agents utilisateurs. Vous pouvez également dispenser les agents utilisateurs de l'authentification, ce qui est utile pour les applications qui ne peuvent pas demander desinformations d'authentification. Vous pouvez définir des agents utilisateurs personnalisés, mais vous ne pouvez pas réutiliser ces définitions dans d'autres politiques.

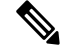

Lorsque vous définissez plusieurs critères d'appartenance, la demande du client doit satisfaire à tous les critères pour correspondre à la politique. **Note**

### **Ordre des politiques**

L'ordre dans lequel les politiques sont répertoriées dans un tableau détermine la priorité avec laquelle elles sont appliquées aux demandes Web. Les demandes Web sont vérifiées par rapport aux politiques en commençant en haut du tableau jusqu'à la première politique correspondante. Toutes les politiques en dessous de ce point dans le tableau ne sont pas traitées.

Ш

Si aucune politique définie par l'utilisateur ne correspond à une demande Web, la politique globale de ce type de politique est appliquée. Les politiques globales sont toujours placées en dernier dans les tableaux et ne peuvent pas être réordonnées.

Le diagramme suivant décrit le flux d'une demande d'un client dans le tableau des politiques d'accès.

**Figure 2: Flux des transactions de groupe des politiques d'accès**

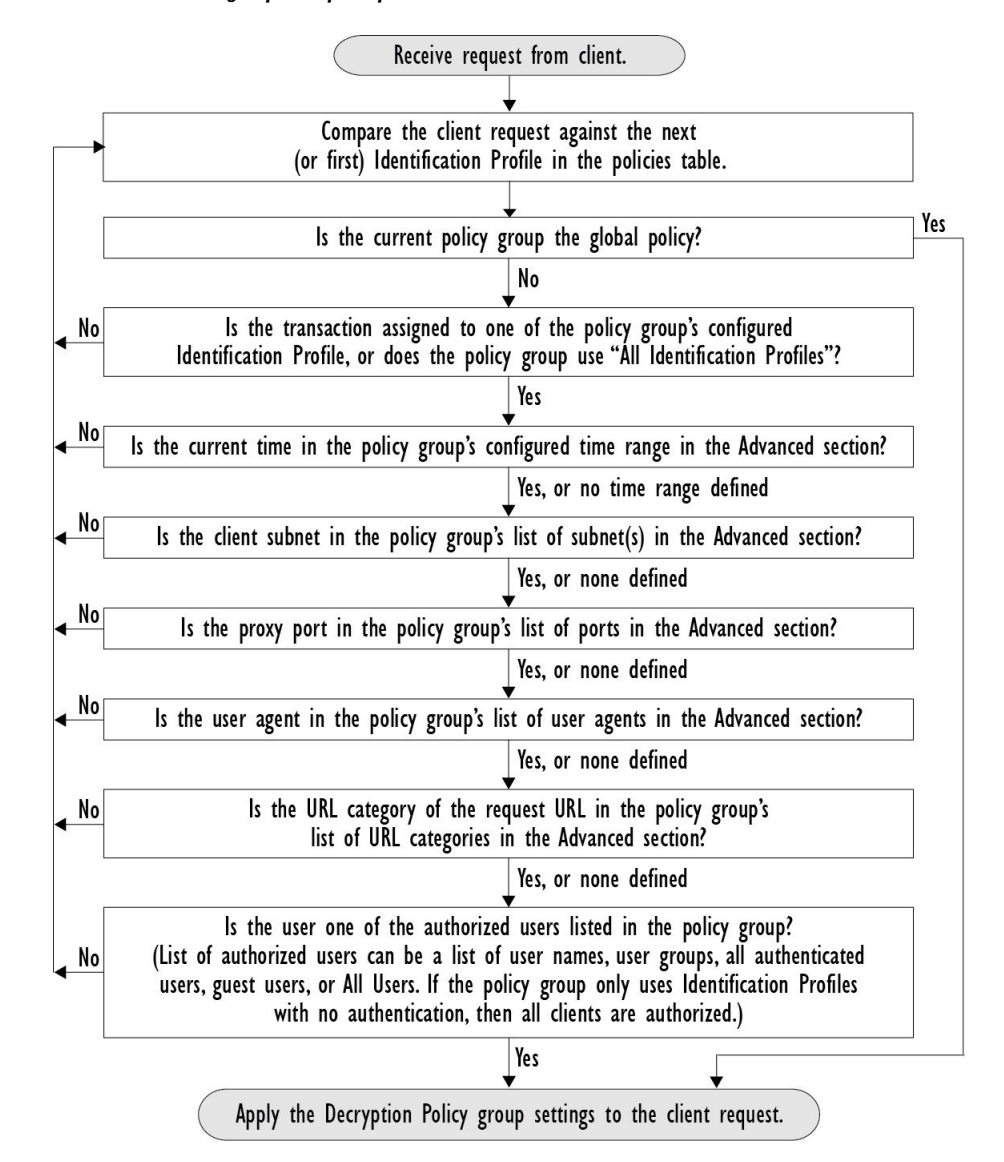

## **Création d'une politique**

#### **Before you begin**

- Activez le proxy approprié :
	- Proxy Web (pour HTTP, HTTPS déchiffré et FTP)
	- Proxy HTTPS
- Proxy SOCKS
- Créez des profils d'identification associés.
- Comprenez Ordre des politiques, on page 6.
- (HTTPS chiffré uniquement) Chargez ou générez un certificat et une clé.
- (Sécurité des données uniquement) Activez les paramètres des filtres de sécurité des données Cisco.
- (DLP externe uniquement) Définissez un serveur DLP externe.
- (Routage uniquement) Définissez le proxy en amont associé sur Secure Web Appliance.
- (Facultatif) Créez des applications clientes associées.
- (Facultatif) Créez des plages de temps associées. Consultez Plages de temps et quotas, on page 23.
- (Facultatif) Créez des catégories d'URL associées. Consultez Création et [modification](wsa-userguide-14-5_chapter10.pdf#nameddest=unique_227) de catégories d'URL [personnalisées.](wsa-userguide-14-5_chapter10.pdf#nameddest=unique_227)
- **Étape 1** Dans la section **Policy Settings** (Paramètres de politique), cochez la case **Enable Identity** (Activer l'identité) pour activer cette politique ou pour la désactiver rapidement sans la supprimer.
- **Étape 2** Attribuez à la politique un **nom** unique.
- **Étape 3** La **description** est facultative.
- **Étape 4** Dans la liste déroulante Insert Above (Insérer au-dessus), choisissez l'emplacement de l'affichage de cette politique dans le tableau.

Organisez les politiques de sorte que, de haut en bas du tableau, elles aillent de la plus restrictive à la moins restrictive. Consultez Ordre des politiques, on page 6 pour obtenir de plus amples renseignements. **Note**

- **Étape 5** Dans la zone **Policy Expires** (Expiration de la politique), cochez la case**Set Expirationfor Policy** (Définir l'expiration de la politique) pour définir le délai d'expiration de la politique. Saisissez la date et l'heure d'expiration de la politique que vous souhaitez définir. Les politiques sont automatiquement désactivées une fois qu'elles ont dépassé le délai d'expiration défini.
	- Le système vérifie les politiques toutes les minutes pour désactiver celles qui expirent dans la minute. Par exemple, si une politique est configurée pour expirer à 11 h 00, elle sera au maximum désactivée à 11 h 01. **Note**

La fonctionnalité d'expiration de politique s'applique uniquement aux politiques d'accès, de déchiffrement et de dérivation du trafic Web.

Vous recevrez un courriel trois jours avant l'expiration du contrat et un autre courriel à l'expiration de la politique.

Pour recevoir des alertes, vous devez activer les alertes d'expiration des politiques dans **System Administration** > **Alerts** (Administration système > Alertes). Voir la section Alertes [d'expiration](wsa-userguide-14-5_chapter26.pdf#nameddest=unique_361) des [politiques](wsa-userguide-14-5_chapter26.pdf#nameddest=unique_361). **Note**

Vous pouvez également définir le délai d'expiration de la politique à l'aide des appliances Cisco Content Security Management. Les politiques expireront après le délai d'expiration défini, mais ne seront pas affichées comme désactivées dans l'interface graphique utilisateur des appliances Cisco Content Security Management.

Une fois que vous avez défini la fonction d'expiration de la politique, l'expiration se produit en fonction des paramètres d'heure locale de l'appliance.

- **Étape 6** Dans la section **Policy Member Defined** (Définition des membres de la politique), indiquez la façon dont l'utilisateur et l'appartenance au groupe sont définis : dans la liste Identification Profiles and Users (Profils d'identification et utilisateurs), choisissez l'une des options suivantes :
	- **AllIdentification Profiles**(Tousles profils d'identification) : cette politique s'appliquera à tousles profils existants. Vous devez également définir au moins une option **avancée**.
	- **Select One or More Identification Profiles** (Sélectionner un ou plusieurs profils d'identification) : un tableau dans lequel vous pouvez spécifier les profils d'identification individuels s'affiche, une définition de profil d'appartenance par ligne.
- **Étape 7** Si vous avez choisi **All Identification Profiles** (Tous les profils d'identification) :
	- a) Indiquez les utilisateurs et les groupes autorisés auxquels cette politique s'applique en sélectionnant l'une des options suivantes :
		- **All Authenticated Users** (Tous les utilisateurs authentifiés) : tous les utilisateurs identifiés par authentification ou identification transparente.
		- **Selected Groups and Users** (Groupes et utilisateurs sélectionnés) : des utilisateurs et des groupes spécifiés sont utilisés.

Pour ajouter ou modifier des **étiquettes Groupe sécurisé ISE** et les utilisateurs spécifiés, cliquez sur le lien suivant l'étiquette appropriée. Par exemple, cliquez sur la liste des utilisateurs actuellement spécifiés pour modifier cette liste. Consultez Ajout et modification d'étiquettes Groupe sécurisé pour une politique, on page 11 pour obtenir de plus amples renseignements.

Si vous utilisez ISE, vous pouvez ajouter ou modifier des étiquettes Groupe sécurisé ISE. Cette fonction n'est pas prise en charge dans les déploiements ISE-PIC. Pour ajouter ou modifier des **groupes ISE** spécifiés, cliquez sur le lien suivant l'étiquette. Cette option est spécifique à ISE-PIC.

- **Guests** (Invités) : utilisateurs connectés en tant qu'invités et utilisateurs dont l'authentification a échoué.
- **All Users** (Tous les utilisateurs) : tous les clients, qu'ils soient authentifiés ou non. Si cette option est sélectionnée, au moins une option **avancée** doit également être définie.
- **Étape 8** Si vous avez choisi **Select One or More Identification Profiles** (Sélectionner un ou plusieurs profils d'identification), un tableau de sélection de profils s'affiche.
	- a) Choisissez un profil d'identification dans la liste déroulante Select Identification Profile (Sélectionner un profil d'identification) dans la colonne Identification Profiles (Profils d'identification).
	- b) Indiquez les utilisateurs et les groupes autorisés auxquels cette politique s'applique :
		- **All Authenticated Users** (Tous les utilisateurs authentifiés) : tous les utilisateurs identifiés par authentification ou identification transparente.
		- **Selected Groups and Users** (Groupes et utilisateurs sélectionnés) : des utilisateurs et des groupes spécifiés sont utilisés.

Pour ajouter ou modifier les étiquettes Groupe sécurisé et les utilisateurs spécifiés, cliquez sur le lien suivant l'étiquette appropriée. Par exemple, cliquez sur la liste des utilisateurs actuellement spécifiés pour modifier cette liste. Consultez Ajout et modification d'étiquettes Groupe sécurisé pour une politique, on page 11 pour obtenir de plus amples renseignements.

• **Guests** (Invités) : utilisateurs connectés en tant qu'invités et utilisateurs dont l'authentification a échoué.

c) Pour ajouter une ligne au tableau de sélection de profils, cliquez sur **Add Identification Profile** (Ajouter un profil d'identification). Pour supprimer une ligne, cliquez sur l'icône de corbeille sur cette ligne.

Répétez les étapes (a) à (c) selon les besoins pour ajouter tous les profils d'identification souhaités.

**Étape 9** Développez la section **Advanced** (Niveau avancé) pour définir des critères d'appartenance au groupe supplémentaires. [Cette étape peut être facultative selon la sélection dans la section **Policy Member Definition**(Définition des membres d'une politique). En outre, certaines des options suivantes ne seront pas disponibles, selon le type de politique que vous configurez.] .

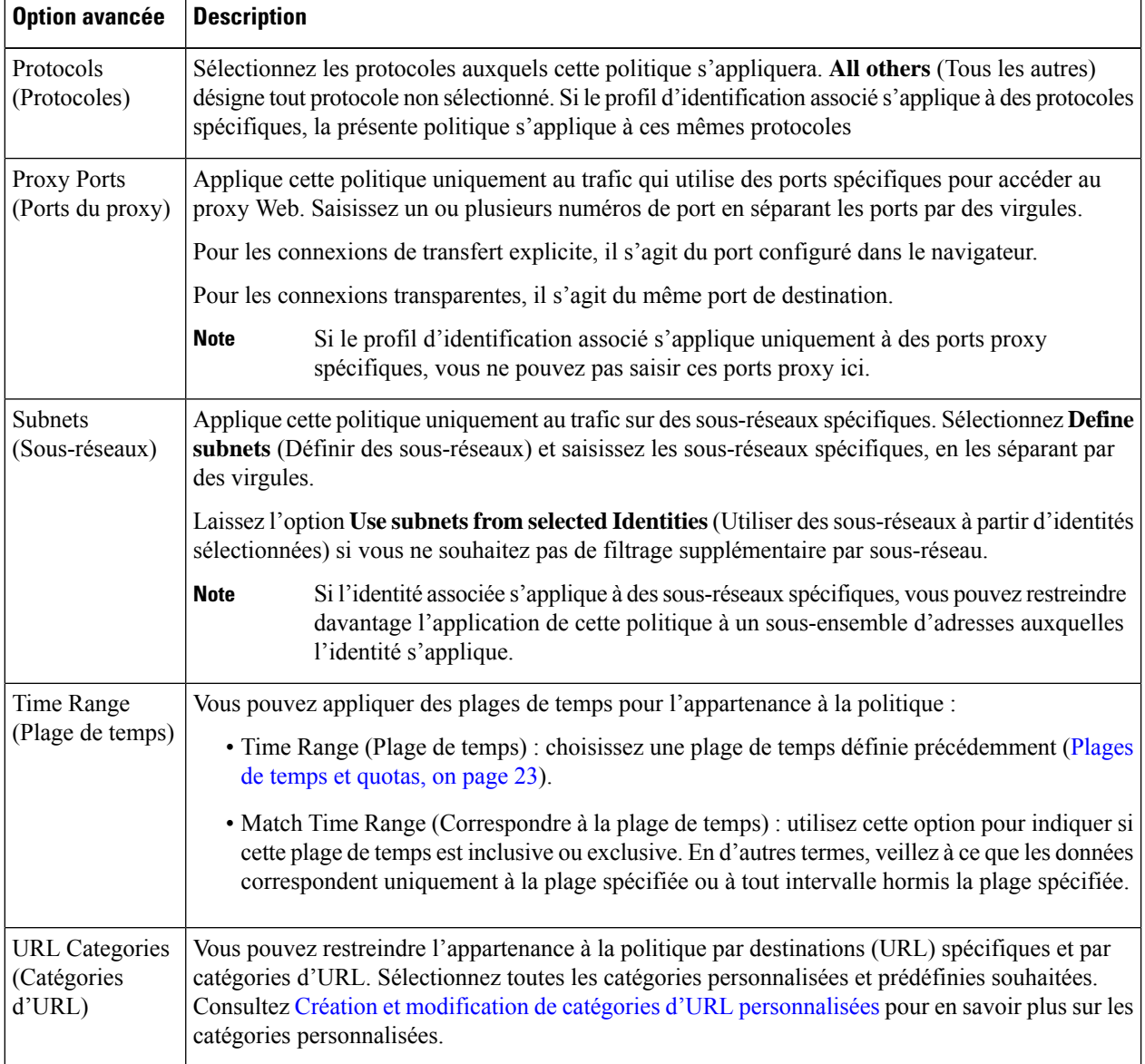

**Note**

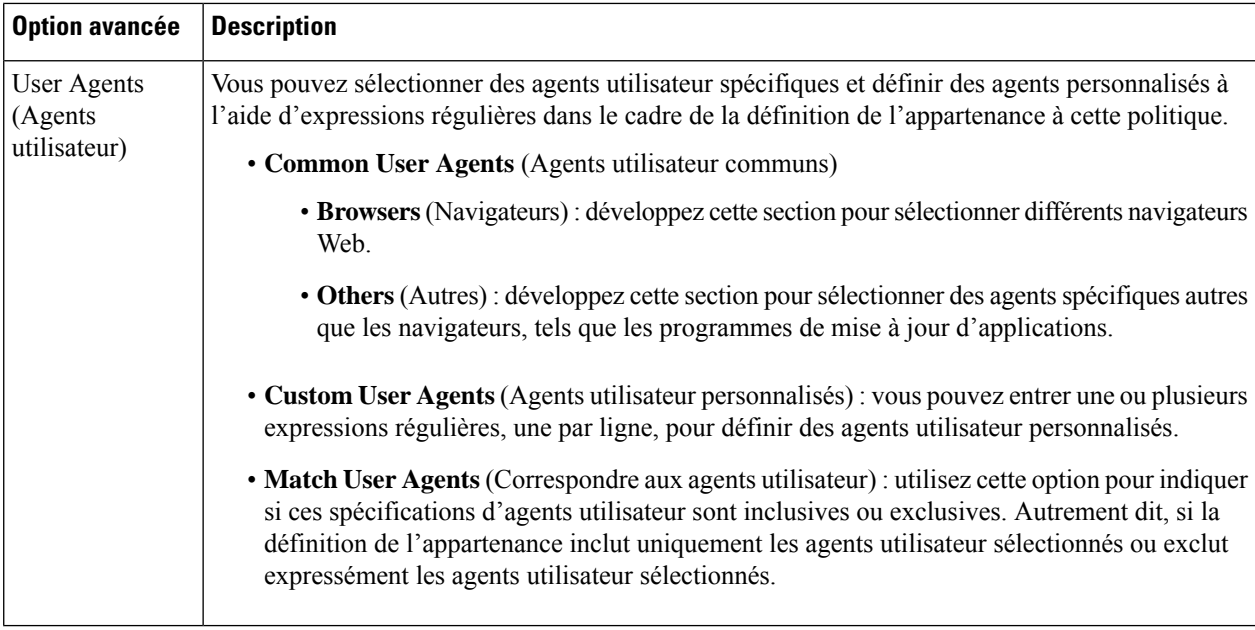

### **Ajout et modification d'étiquettes Groupe sécurisé pour une politique**

Pour modifier la liste des étiquettes Groupe sécurisé affectées à un profil d'identification particulier dans une politique, cliquez sur le lien à côté de l'étiquettes Groupe sécurisé ISE dansla liste des groupes et des utilisateurs sélectionnés de la page Add/Edit Policy (Ajouter/modifier une politique). (Consultez Création d'une politique , on page 7.) Ce lien est soit « No tags entered » (Aucune étiquette saisie), soit une liste des étiquettes actuellement attribuées. Le lien ouvre la page Add/Edit Secure Group Tags (Ajouter/modifier des étiquettes Groupe sécurisé).

Toutes les étiquettes Groupe sécurisé actuellement affectées à cette politique sont répertoriées dans la section des étiquettes Groupe sécurisé autorisées. Toutes les balises SGT disponibles sur le serveur ISE connecté sont répertoriées dans la section de recherche des balises SGT.

**Étape 1** Pour ajouter une ou plusieurs étiquettes Groupe sécurisé à la liste des étiquettes Groupe sécurisé autorisées, sélectionnez les entrées souhaitées dans la section de recherche d'étiquettes Groupe sécurisé , puis cliquez sur **Add** (Ajouter).

- Les balises SGT déjà ajoutées sont surlignées en vert. Pour trouver rapidement une balise SGT spécifique dans la liste des balises disponibles, entrez une chaîne de texte dans le champ **Search** (Recherche).
	- Lorsqu'un Secure Web Appliance est connecté à ISE/ISE-PIC, les balises SGT par défaut d'ISE/ISE-PIC sont également affichées. Aucun utilisateur ne sera affecté à ces balises SGT. Assurez-vous de sélectionner les balises SGT adéquates.
- **Étape 2** Pour supprimer une ou plusieurs étiquettes Groupe sécurisé de la liste des étiquettes Groupe sécurisé autorisées, sélectionnez ces entrées, puis cliquez sur **Delete** (Supprimer).
- **Étape 3** Cliquez sur Done (Terminé) pour revenir à la page Add/Edit Group (Add/Modifier un groupe).

#### **What to do next**

#### **Thèmes connexes**

- Plages de temps et quotas, on page 23
- Utilisation des applications clientes dans les politiques, on page 22

### **Ajout de la destination de routage et du profil d'usurpation d'adresses IP à la politique de routage**

Vous pouvez configurer la manière dont le proxy Web transfère le trafic Web et les demandes à partir de l'adresse IP source en configurant la destination du routage et le profil d'usurpation d'adresses IP dans les politiques de routage.

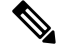

**Note**

- La politique de routage globale est activée par défaut même si un groupe de proxys en amont n'est pas configuré sur l'appliance.
	- Les profils d'usurpation d'adresses IP ne sont pas liés à la destination de routage et peuvent être configurés indépendamment.
- La politique de routage peut être activée sans configurer un proxy en amont.

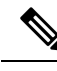

Pour configurer un groupe de proxy en amont pour une politique de routage dans l'appliance de gestion de la sécurité, enregistrez le fichier de configuration de Secure Web Appliance et importez-le sur l'appliance de gestion de la sécurité. Sinon, l'appliance de gestion de la sécurité affiche le proxy en amont comme «Not Found » ( Introuvable) et la politique de routage sera désactivée après l'envoi de la configuration. **Note**

**Étape 1** Choisissez **Web Security Manager** > **Routing Policies** (Web Security Manager > Politiques de routage).

**Étape 2** Dans la page **Routing Policies** (Politiques de routage), cliquez sur le lien sous la colonne **Routing Destination** (Destination de routage) correspondant à la politique de routage que vous souhaitez configurer pour le groupe de proxy en amont.

**Étape 3** Choisissez un groupe de proxy en amont approprié parmi les groupes suivants pour la politique sélectionnée :

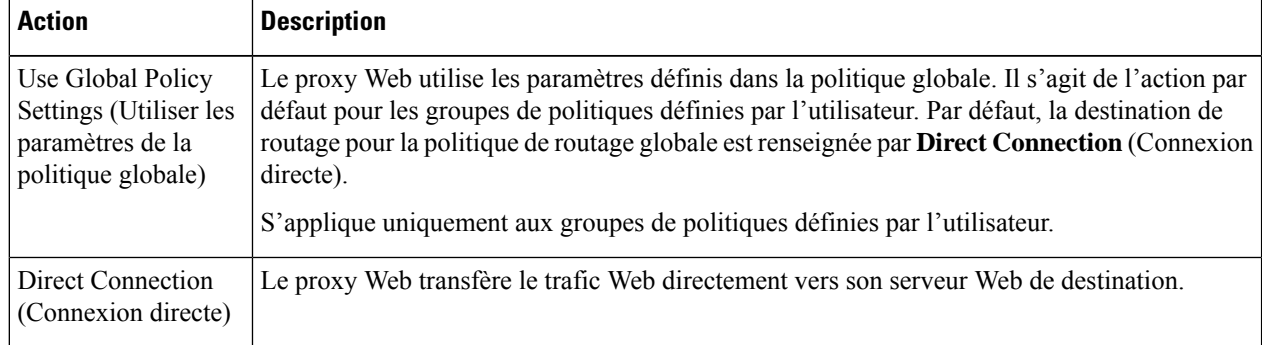

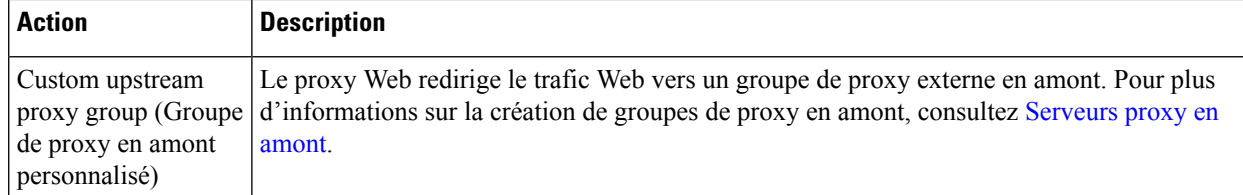

**Étape 4** Dans la page **Routing Policies** (Politiques de routage),cliquez sur le lien sous la colonne **IP Spoofing** (Usurpation d'adresses IP) pour la politique de routage dont vous souhaitez configurer le profil d'usurpation d'adresses IP.

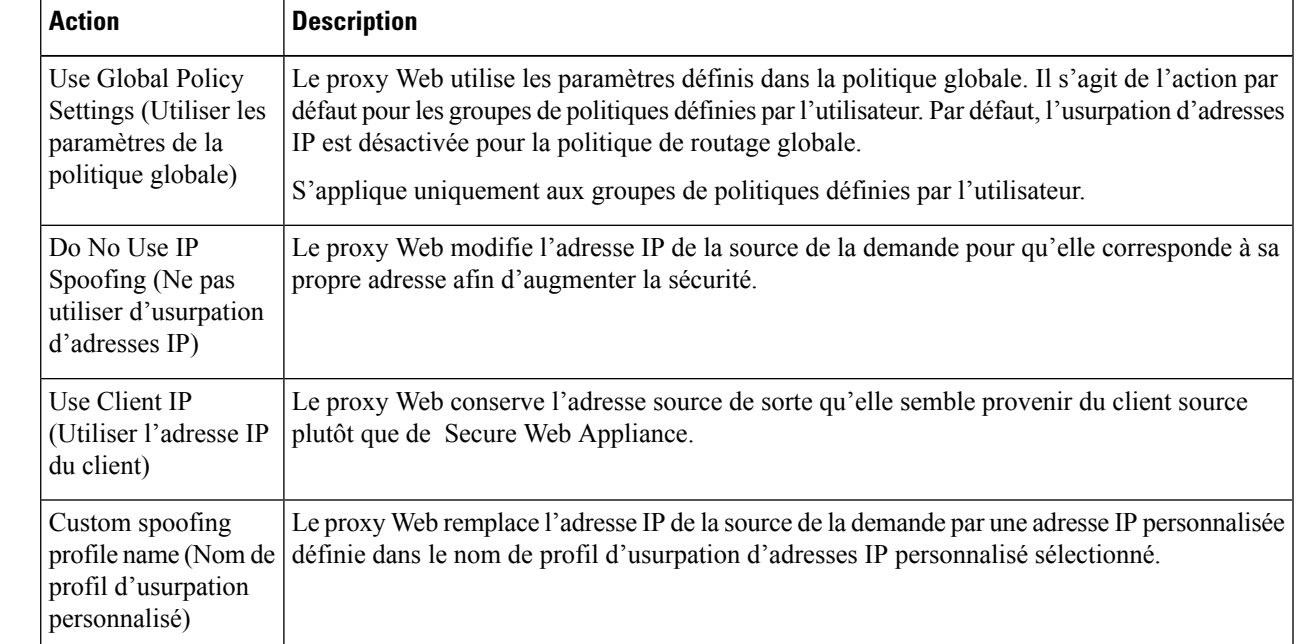

**Étape 5** Choisissez un profil d'usurpation d'adresse IP approprié pour la politique sélectionnée parmi les suivantes :

**Étape 6 Envoyez** et **validez** vos modifications.

#### **What to do next**

#### **Thèmes connexes**

- [Serveurs](wsa-userguide-14-5_chapter2.pdf#nameddest=unique_29) proxy en amont
- [Usurpation](wsa-userguide-14-5_chapter5.pdf#nameddest=unique_122) d'adresses IP de proxy Web

# **Configuration des politiques**

Chaque ligne d'un tableau de politiques représente une définition de politique et chaque colonne de l'affichage actuel contient un lien vers une page de configuration pour cet élément de la politique.

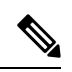

Parmi les composants de configuration de politique suivants, vous pouvez spécifier l'option « Warn » (Avertir) uniquement avec le filtrage d'URL. **Note**

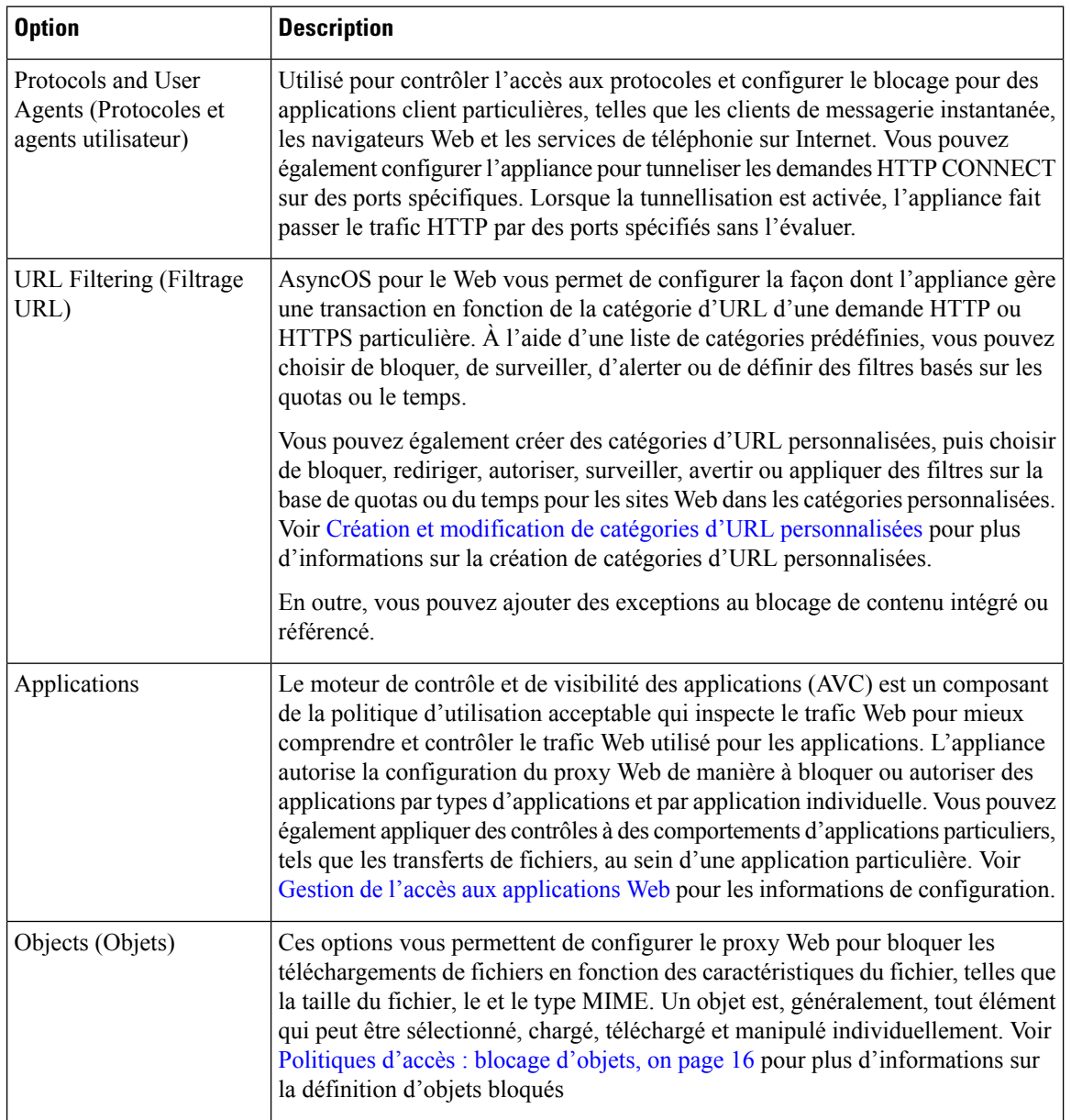

 $\mathbf l$ 

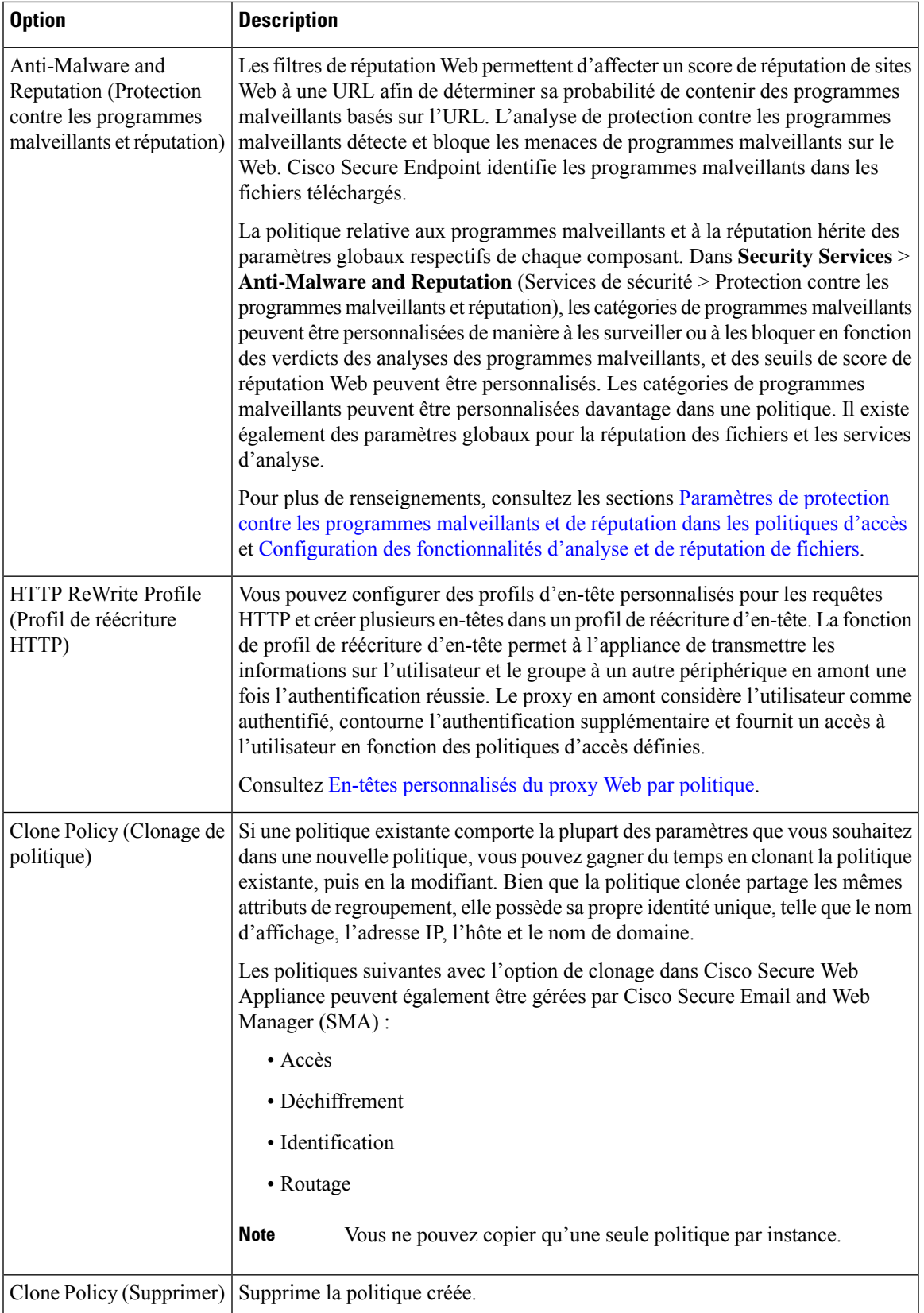

## **Politiques d'accès : blocage d'objets**

Vous pouvez utiliser les options de la page Politiques d'accès : Objets pour bloquer les téléchargements de fichiers en fonction des caractéristiques du fichier, telles que la taille du fichier, le type de fichier et le type MIME. Un objet est, généralement, tout élément qui peut être sélectionné, chargé, téléchargé et manipulé individuellement.

Vous pouvez préciser un certain nombre de types d'objets à bloquer par chaque politique d'accès et par la politique globale. Ces types d'objets comprennent les archives, les types de documents, le code exécutable, le contenu de la page Web, etc.

- **Étape 1** Dans la page des politiques d'accès [**Web Security Manager** > **Access Policies** (Web Security Manager > Politiques d'accès)], cliquez sur le lien dans la colonne **Objects** (Objets) de la ligne représentant la politique que vous souhaitez modifier.
- **Étape 2** Choisissez le type de blocage d'objet souhaité pour cette politique d'accès :
	- Use Global Policy Objects Blocking Settings (Utiliser les paramètres de blocage des objets de politique globale) : cette politique utilise les paramètres de blocage d'objets définis pour la politique globale; ces paramètres sont affichés en mode lecture seule. Modifiez les paramètres de la politique globale pour les modifier.
	- **Define Custom Objects Blocking Settings** (Définir les paramètres de blocage d'objets personnalisés) : vous pouvez modifier tous les paramètres de blocage d'objets pour cette politique.
	- **Disable Object Blocking for this Policy** (Désactiver le blocage d'objets pour cette politique) : le blocage d'objets est désactivé pour cette politique; aucune option de blocage d'objet ne s'affiche.
- **Étape 3** Si vous avez choisi **Define Custom Objects Blocking Settings** (Définir les paramètres de blocage des objets personnalisés) à l'étape précédente, activez et désélectionnez les options de blocage d'objets dans la page Access Policies: Objects (Politiques d'accès : Objets), selon vos besoins.

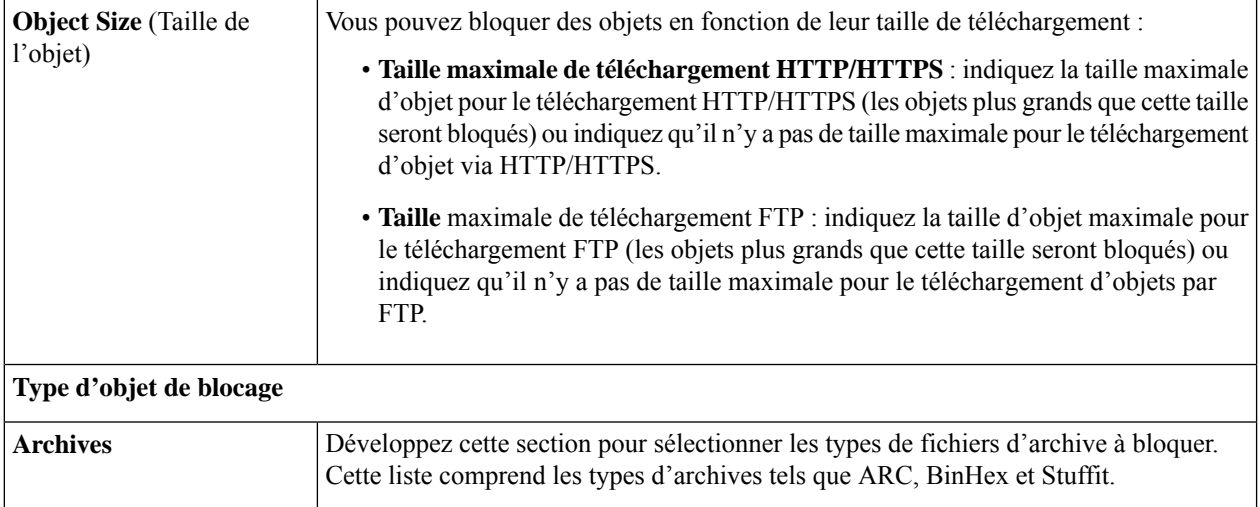

 $\mathbf l$ 

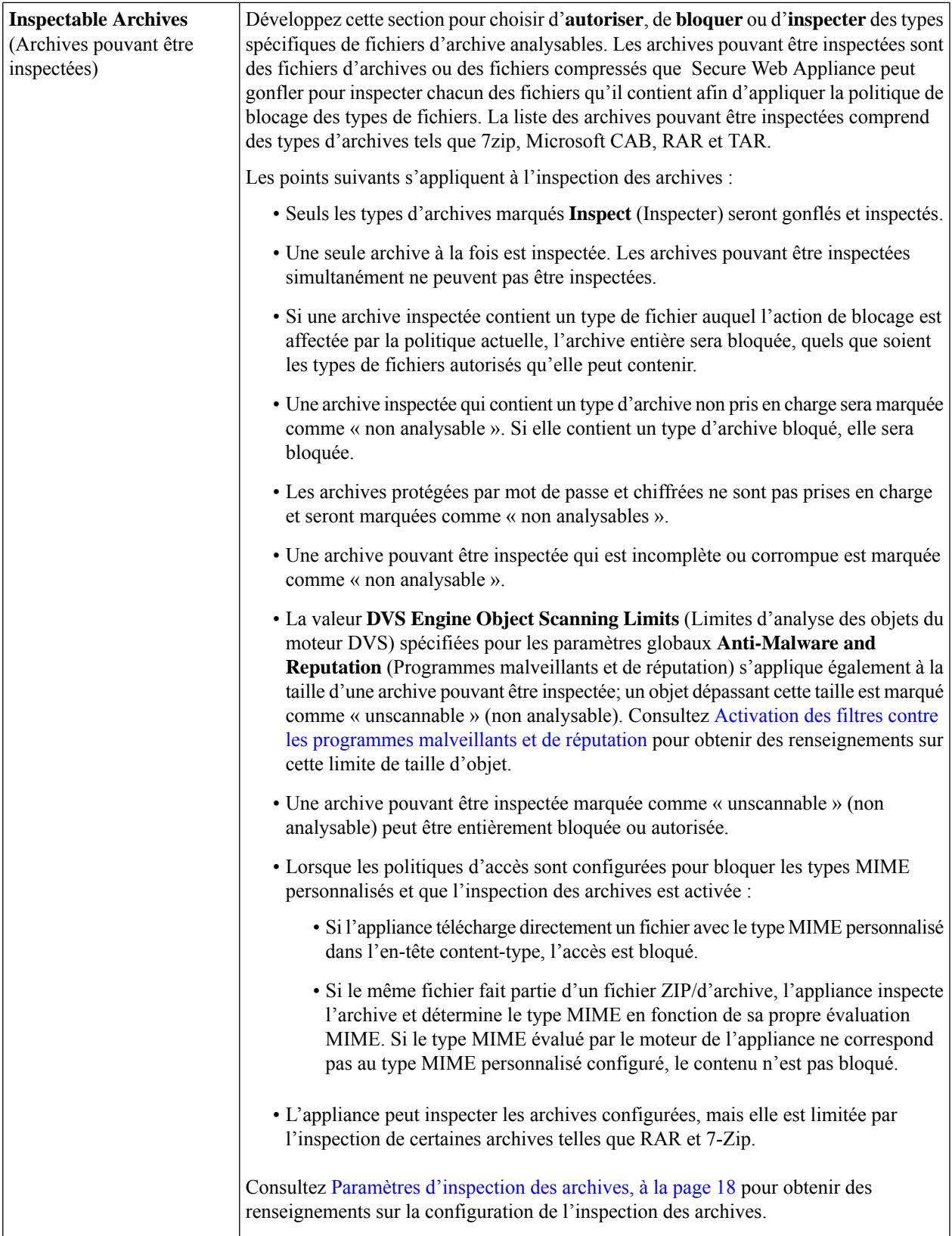

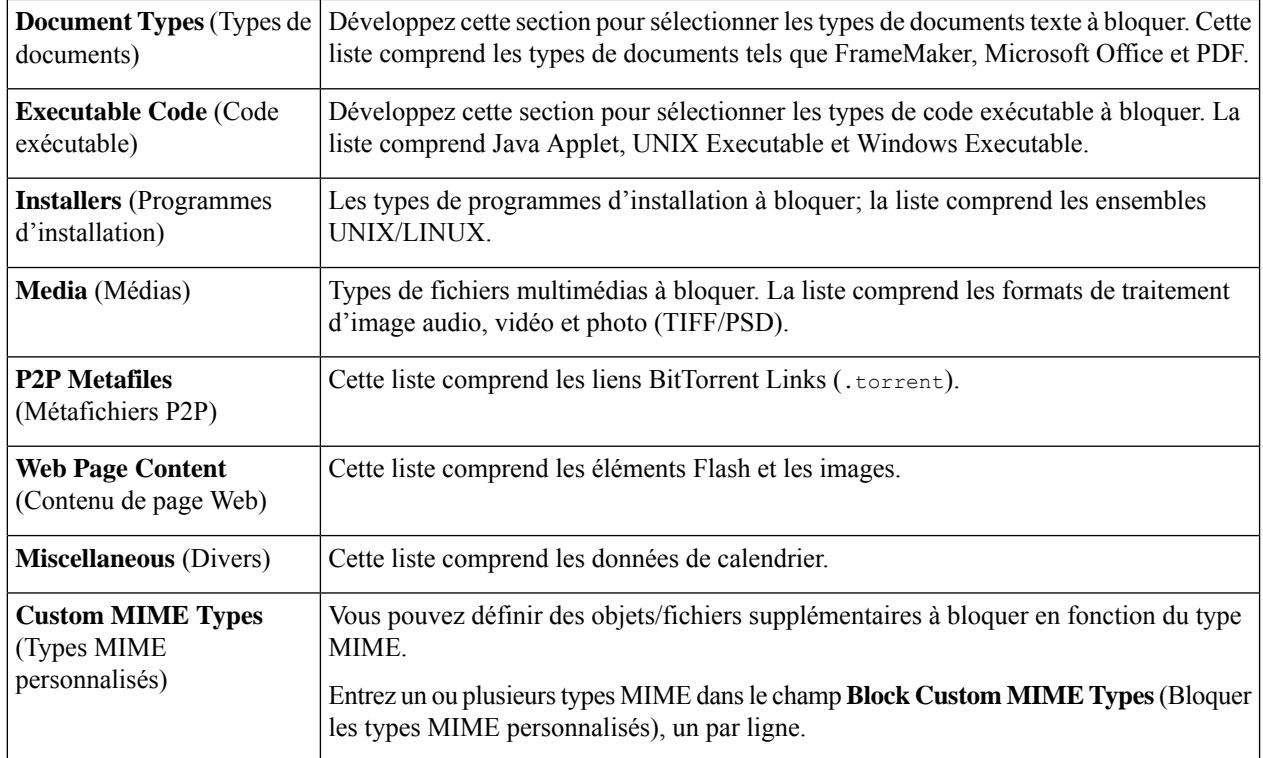

**Étape 4** Cliquez sur **Submit** (Soumettre).

### **Paramètres d'inspection des archives**

Vous pouvez autoriser, bloquer ou inspecter des types spécifiques d'archives pouvant être inspectées pour les politiques d'accès individuelles. Les archives pouvant être inspectées sont des fichiers d'archives ou des fichiers compressés que Secure Web Appliance peut gonfler pour inspecter chacun des fichiers qu'il contient afin d'appliquer la politique de blocage des types de fichiers. Consultez Politiques d'accès : blocage d'objets, à la page 16 pour en savoir plus sur la configuration de l'inspection des archives pour les politiques d'accès individuelles.

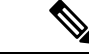

**Remarque**

Lors de l'inspection des archives, les objets imbriqués sont écrits sur le disque pour examen. La quantité d'espace disque qui peut être occupée à tout moment pendant l'inspection desfichiers est de 1 Go. Tout fichier d'archive dépassant cette taille maximale d'utilisation du disque sera marqué comme non analysable.

La page Acceptable Use Controls de Secure Web Appliancefournit des paramètres d'archives pouvant être inspectées à l'échelle du système; c'est-à-dire que ces paramètres s'appliquent à l'extraction et à l'inspection des archives lorsque cela est activé dans une politique d'accès.

- **Étape 1** Choisissez **Security Services** > **Acceptable Use Controls** (Services de sécurité > Contrôles d'utilisation acceptable).
- **Étape 2** Cliquez sur le bouton **Edit Archive Settings** (Modifier les paramètres d'archives).
- **Étape 3** Modifiez les paramètres des archives pouvant être inspectées au besoin.

• **Maximum Encapsulated Archive Extractions**(Nombre maximal d'extractions d'archives encapsulées) : nombre maximal d'archives « encapsulées » à extraire et à inspecter. C'est-à-dire la profondeur maximale pour l'inspection d'une archive contenant d'autres archives pouvant être inspectées. Une archive encapsulée est une archive contenue dans un autre fichier d'archive. Cette valeur peut être comprise entre zéro et cinq; le décompte de profondeur commence à un avec le premier fichier imbriqué.

L'archive externe est considérée comme le fichier zéro. Si l'archive contient des fichiers imbriqués au-delà de cette valeur imbriquée maximale, l'archive est marquée comme non analysable. Notez que cela aura une incidence sur les performances.

- **Block Uninspectable Archives** (Bloquer les archives non inspectables) : si cette case est cochée, Secure Web Appliance bloquera les archives qu'il n'a pas réussi à exploser et à inspecter.
- **Étape 4 Envoyez** et **validez les modifications**.

# **Bloquer, autoriser ou rediriger les demandes de transactions**

Le proxy Web contrôle le trafic Web en fonction des politiques que vous créez pour les groupes de demandes de transaction.

- **Allow (Autoriser).** Le proxy Web permet la connexion sans interruption. Les connexions autorisées n'ont peut-être pas été analysées par le moteur DVS.
- **Block (Bloquer).** Le proxy Web n'autorise pas la connexion et affiche plutôt une page de notification à l'utilisateur final expliquant le motif du blocage.
- **Redirect (Rediriger).** Le proxy Web n'autorise pas la connexion au serveur de destination demandé à l'origine etse connecte plutôt à une autre URL spécifiée; consultez [Redirection](wsa-userguide-14-5_chapter10.pdf#nameddest=unique_325) du trafic dansles politiques [d'accès.](wsa-userguide-14-5_chapter10.pdf#nameddest=unique_325)

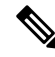

Les actions précédentes sont les actions finales que le proxy Web exécute sur une demande du client. L'action Monitor (Superviser) que vous pouvez configurer pour les politiques d'accès n'est pas une action finale. **Note**

En général, différents types de politiques contrôlent le trafic en fonction du protocole de transport.

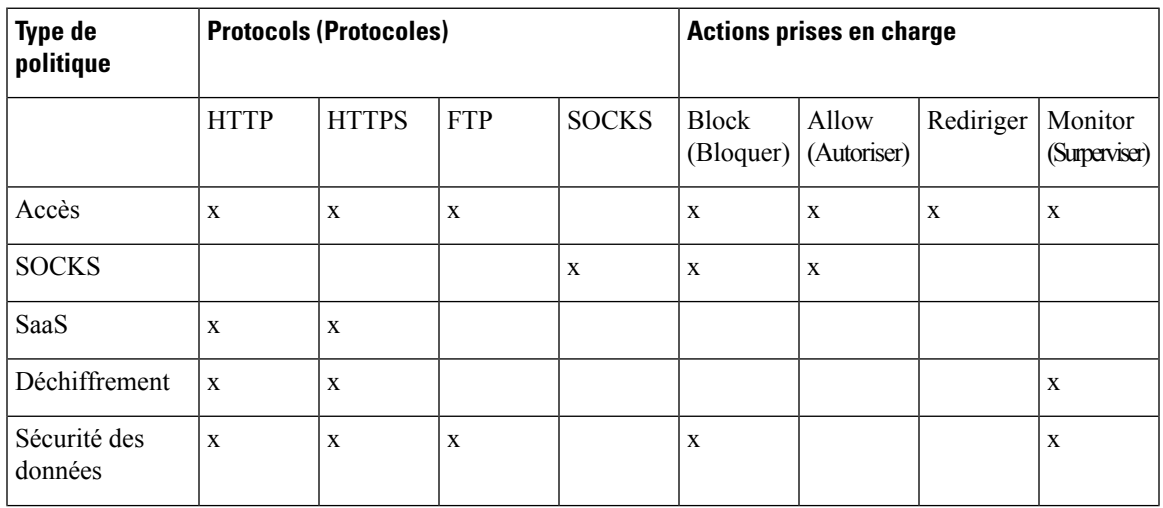

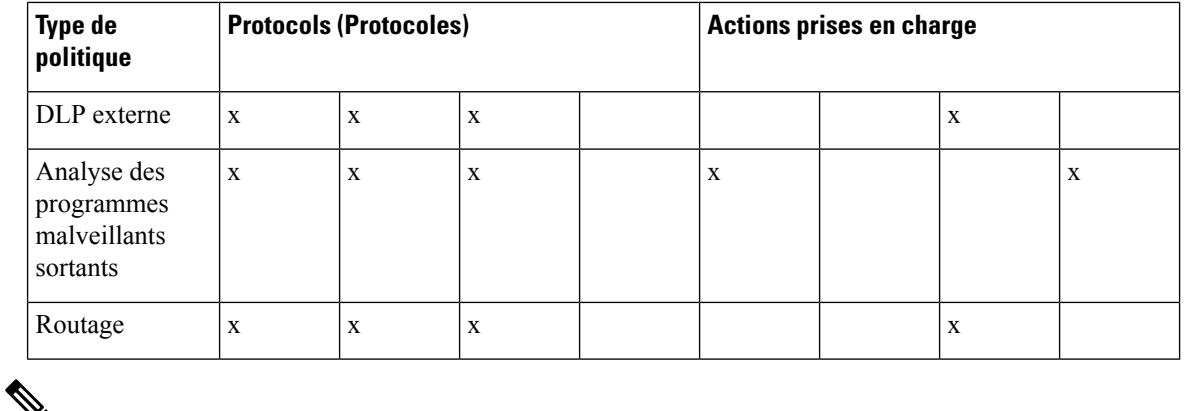

#### આ

**Note** La politique de déchiffrement prévaut sur la politique d'accès.

Le diagramme suivant montre comment le proxy Web détermine l'action à effectuer sur une demande après avoir affecté une politique d'accès particulière à la demande. Le score de réputation Web du serveur de destination est évalué une seule fois, mais le résultat est appliqué à deux étapes différentes dans le flux de décision.

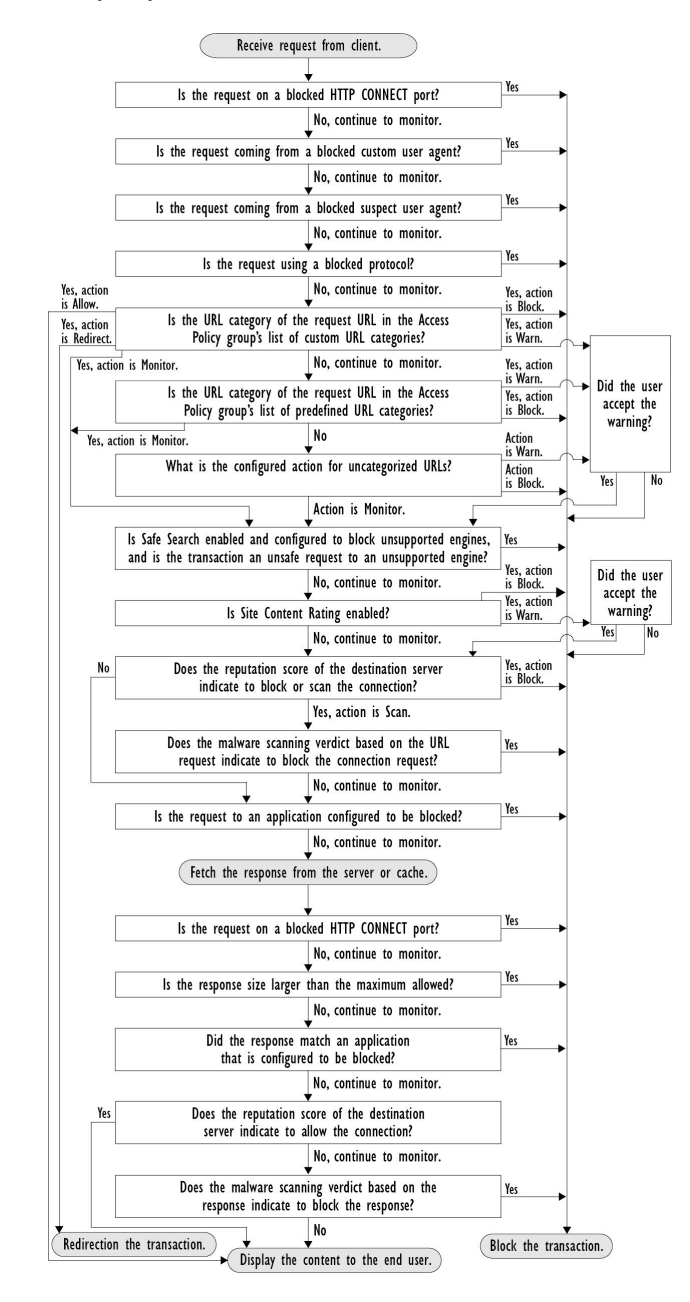

#### **Figure 3: Application des actions de politique d'accès**

# **Applications client**

## **À propos des applications clientes**

Les applications clientes (comme un navigateur Web) sont utilisées pour formuler des demandes. Vous pouvez définir l'appartenance aux politiques en fonction des applications clientes, et vous pouvez spécifier des

paramètres de contrôle et dispenser les applications clientes de l'authentification, ce qui est utile pour les applications qui ne peuvent pas demander des informations d'authentification.

## **Utilisation des applications clientes dans les politiques**

### **Définition de l'appartenance à la politique à l'aide des applications clientes**

- **Étape 1** Choisissez un type de politique dans le menu Web Security Manager.
- **Étape 2** Cliquez sur un nom de politique dans le tableau des politiques.
- **Étape 3** Développez la section Advanced (Niveau avancé) et cliquez sur le lien dans le champ Client Applications (Applications clientes).
- **Étape 4** Définissez une ou plusieurs des applications clientes :

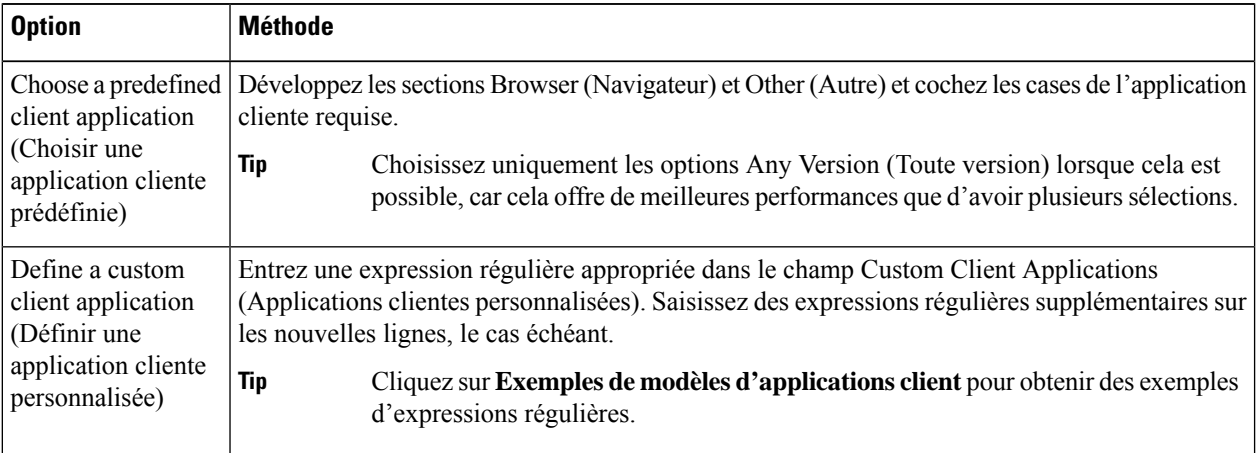

- **Étape 5** (Facultatif) Cliquez sur le bouton d'option Match All Except The Selected **Client Applications** Definitions (Correspondre à toutes les définitions des applications clients hormis celles qui ont été sélectionnées) pour baser l'appartenance à la politique sur toutes les applications clientes, à l'**exception** de celles que vous avez définies.
- **Étape 6** Cliquez sur **Done** (Terminé).

### **Définition des paramètres de contrôle des politiques à l'aide des applications clientes**

- **Étape 1** Choisissez un type de politique dans le menu Web Security Manager.
- **Étape 2** Recherchez le nom de la politique requise dans le tableau des politiques.
- **Étape 3** Cliquez sur le lien de la cellule dans la colonne Protocols and Client Applications (Protocoles et applications clientes) sur la même ligne.
- **Étape 4** Choisissez **Define Custom Settings** (Définir des paramètres personnalisés) dans la liste déroulante du volet Edit Protocols and Client Applications Settings (Modifier les protocoles et les paramètres des applications clientes) (si ce n'est pas déjà fait).

П

- **Étape 5** Entrez une expression régulière dans le champ Custom Client Applications (Applications clientes personnalisées) qui correspond à l'application cliente que vous souhaitez définir. Saisissez des expressions régulières supplémentaires sur les nouvelles lignes, le cas échéant.
	- Cliquez sur **Example Client Application Patterns** (Exemple de modèles d'application cliente) pour obtenir des exemples d'expressions régulières. **Tip**
- **Étape 6** Envoyez et validez vos modifications.

## **Dispense d'authentification pour les applications clientes**

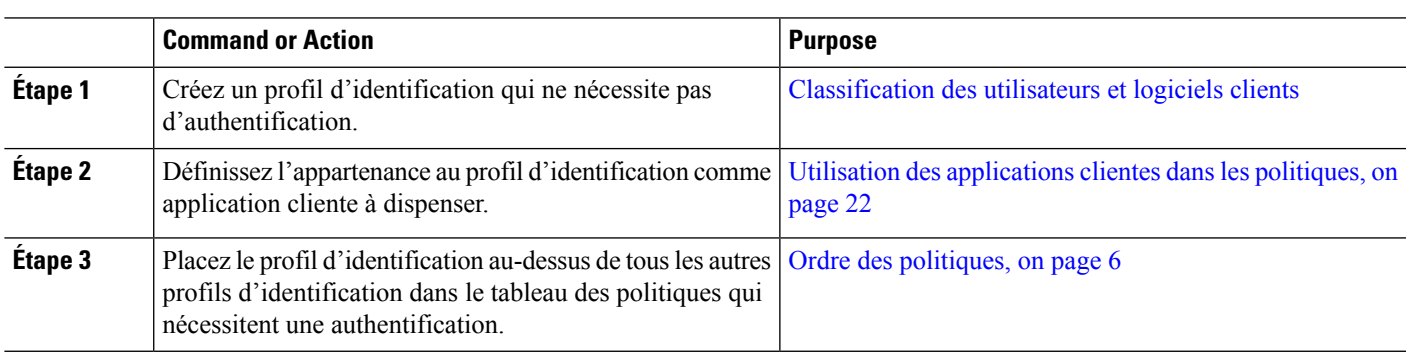

#### **Procedure**

## **Plages de temps et quotas**

Vous pouvez appliquer des plages de temps et des quotas de temps et de volumes pour établir des politiques d'accès et de déchiffrement à restreindre quand un utilisateur a un accès, ainsi que sa durée de connexion ou son volume de données maximal (également appelé « quota de bande passante »).

- Plages de temps pour les politiques et contrôles d'utilisation acceptable, on page 23
- Quotas de temps et de volume, on page 24

## **Plages de temps pour les politiques et contrôles d'utilisation acceptable**

Les plages de temps sont des périodes définies pendant lesquelles les politiques et les contrôles d'utilisation acceptable s'appliquent.

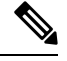

**Note**

Vous ne pouvez pas utiliser des plages de temps pour définir les heures auxquelles les utilisateurs doivent s'authentifier. Les exigences d'authentification sont définies dans les profils d'identification, qui ne prennent pas en charge les plages de temps.

• Création d'une plage de temps, on page 24

#### **Création d'une plage de temps**

- **Étape 1** Choisissez **Web Security Manager** > **Define Time Ranges and Quotas** (Web Security Manager > Définir les plages de temps et les quotas).
- **Étape 2** Cliquez sur **Add Time Range** (Ajouter la plage de temps).
- **Étape 3** Attribuez un nom à la plage de temps.
- **Étape 4** Choisissez une option de **Time Zone** (Fuseau horaire) :
	- **Use Time Zone Setting From Appliance** (Utiliser les paramètres de fuseau horaire de l'appliance) : utilisez le même fuseau horaire que Secure Web Appliance.
	- **Specify Time Zone for this Time Range** (Indiquer le fuseau horaire pour cette plage horaire) : définissez un fuseau horaire différent, soit en tant que décalage GMT ou en tant que région, pays et un fuseau horaire spécifique dans ce pays.
- **Étape 5** Cochez une ou plusieurs cases **Day of Week** (Jour de la semaine).
- **Étape 6** Sélectionnez une option **Time of Day** (Heure de la journée) :
	- **All Day** (Toute la journée) : utilisez la période complète de 24 heures.
	- **From** (Du) et **To** (Au) : définissez une plage d'heures spécifique : saisissez une heure de début et une heure de fin au format HH:MM (format 24 heures).
	- Chaque plage de temps définit une heure de début et une limite de temps de fin. Par exemple, la saisie de 8:00 à 17:00 correspond à 8:00:00 à 16:59:59, mais pas à 17:00:00. Vous devez définir minuit entre 00:00 pour l'heure de début et 24:00 pour une heure de fin. **Tip**
- **Étape 7** Envoyez et validez vos modifications.

### **Quotas de temps et de volume**

Les quotas permettent à un utilisateur de continuer à accéder à une ressource Internet (ou à une classe de ressources Internet) jusqu'à ce qu'il ait épuisé le volume de données ou la limite de temps imposée. AsyncOS applique des quotas définis au trafic HTTP, HTTPS et FTP.

Lorsqu'un utilisateur approche de son quota de temps ou de volume, AsyncOSaffiche d'abord un avertissement, puis une page de blocage.

Veuillez noter les points suivants concernant l'utilisation des quotas de temps et de volume :

• Si AsyncOS est déployé en mode transparent et que le proxy HTTPS est désactivé, il n'y a pas d'écoute sur le port 443 et les demandes sont abandonnées. Il s'agit d'un comportement standard. Si AsyncOS est déployé en mode explicite, vous pouvez définir des quotas dans vos politiques d'accès.

Lorsque le proxy HTTPS est activé, les actions possibles sur une demande sont la transmission, le déchiffrement, la suppression ou la supervision. Dans l'ensemble, les quotas dans les politiques de déchiffrement ne s'appliquent qu'aux catégories d'intercommunication.

Avec l'interconnexion, vous aurez également la possibilité de définir des quotas pour le trafic du tunnel. Avec déchiffrement, cette option n'est pas disponible, car les quotas configurés dans la politique d'accès seront appliqués au trafic déchiffré.

- Si le filtrage d'URL est désactivé ou si sa clé de fonctionnalité n'est pas disponible, AsyncOS ne peut pas identifier la catégorie d'une URL et la page **Access Policy** > **URL Filtering** (Politique d'accès > Filtrage d'URL) est désactivée.Par conséquent, la clé de fonctionnalité doit être présente et les politiques d'utilisation acceptable activées pour pouvoir configurer les quotas.
- De nombreux sites Web comme Facebook et Gmail sont mis à jour automatiquement à des intervalles réguliers.Si un site Web de ce type est laissé ouvert dans une fenêtre ou un onglet de navigateur inutilisé, il continuera de consommer le quota de temps et de volume de l'utilisateur.
- Lorsque vous redémarrez le proxy et que le mode haute performance est :
	- **Activé** : les quotas de temps et de volume ne sont pas réinitialisés. Les quotas sont automatiquement réinitialisés une fois dans la fenêtre de 24 heures en fonction de l'heure configurée.
	- **Désactivé** : les quotas de temps et de volume sont réinitialisés. L'incidence de la réinitialisation ne perdure que pour la fenêtre actuelle de 24 heures, car les quotas sont automatiquement réinitialisés une fois dans toutes les 24 heures. Le proxy peut redémarrer en raison de modifications de configuration ou d'un plantage du processus de proxy.
- Vos pages EUN (d'avertissement et de blocage) ne peuvent pas être affichées pour HTTPS même lorsque l'option decrypt-for-EUN est activée.

**Note** Le quota le plus restrictif s'appliquera toujours lorsque plusieurs quotas s'appliquent à un utilisateur donné.

- Calculs du quota de volume, on page 25
- Calculs des quotas de temps, on page 25
- Définition des quotas de temps, de volume et de bande passante, on page 26

#### **Calculs du quota de volume**

Le calcul des quotas de volume se fait comme suit :

- Trafic HTTP et HTTPS déchiffré : le corps de la demande et de la réponse HTTP sont pris en compte dans les limites de quota. Les en-têtes de demande et les en-têtes de réponse ne seront pas pris en compte dans le calcul des limites.
- Trafic tunnelisé (y compris HTTPS tunnelisé) : AsyncOS transfère simplement le trafic tunnelisé du client au serveur, et inversement. L'intégralité du volume de données du trafic tunnelisé est pris en compte dans les limites de quota.
- FTP : le trafic de connexion de contrôle n'est pas pris en compte. La taille du fichier chargé et téléchargé est prise en compte dans les limites de quota.

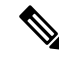

**Note**

Seul le trafic côté client est pris en compte dans les limites de quota. Le contenu en cache est également pris en compte dans la limite, car le trafic côté client est généré même lorsqu'une réponse est fournie à partir du cache.

### **Calculs des quotas de temps**

Le calcul des quotas de temps est le suivant :

• Trafic HTTP et HTTPS déchiffré : la durée de chaque connexion à la même catégorie d'URL, de sa formation à la déconnexion, plus une minute, est prise en compte dans la limite des quotas de temps. Si plusieurs demandes sont adressées à la même catégorie d'URL à moins d'une minute d'intervalle, elles sont comptées comme une session continue et la minute est ajoutée uniquement à la fin de cette session (c'est-à-dire après au moins une minute de « silence » ).

- Trafic de tunnel (y compris HTTPSen tunnel) : La durée réelle du tunnel, de sa formation à la déconnexion, est prise en compte dans les limites des quotas. Le calcul ci-dessus pour les demandes multiples s'applique également au trafic en tunnel.
- FTP : La durée réelle de la session de contrôle FTP, de sa création à la déconnexion, est prise en compte dans les limites des quotas. Le calcul ci-dessus pour les demandes multiples s'applique également au trafic FTP.

### **Définition des quotas de temps, de volume et de bande passante**

#### **Before you begin**

- Accédez à**SecurityServices** > **Acceptable Use Controls** (Services de sécurité > Contrôles d'utilisation acceptable) pour activer Acceptable Use Controls (Contrôles d'utilisation acceptable).
- Définissez une plage de temps, sauf si vous souhaitez que le quota s'applique comme limite quotidienne.
- **Étape 1** Accédez à **Web Security Manager > Define Time Ranges and Quotas** (Web Security Manager > Définir des plages de temps et des quotas).
- **Étape 2** Cliquez sur **Add Quota** (Ajouter un quota).
- **Étape 3** Entrez un **nom de quota** unique dans le champ.
- **Étape 4** Pour réinitialiser le quota d'heure et de volume tous les jours, sélectionnez **Reset Time and Volume quota daily at** (Réinitialiser ce quota quotidiennement à/Réinitialiser le quota de temps et de volume quotidiennement à) et entrez une heure au format 12 heures dans le champ, puis choisissez AM ou PM dans le menu. Vous pouvez également sélectionner **Select a predefined time range profile** (Sélectionner un profil de plage de temps prédéfini).
	- L'utilisation de l'option de réinitialisation du quota ne réinitialise pas la valeur configurée du quota de bande passante. **Note**
- **Étape 5** Pour définir un quota de temps, cochez la case **Time Quota** (Quota de temps) et choisissez le nombre d'heures dans le menu **hrs** et le nombre de minutes dans le menu **mins**, de zéro (toujours bloqué) à 23 heures et 59 minutes.
- **Étape 6** Pour définir un quota de volume, saisissez une valeur dans le champ et sélectionnez **KB** (Ko, kilooctets), MB (Mo, mégaoctets) ou **GB** (Go, gigaoctets) dans le menu.
- **Étape 7** Pour définir un quota de bande passante, saisissez une valeur dans le champ et choisissez **Kbit/s** (kilobits par seconde) ou **Mbit/s** (mégabits par seconde) dans le menu.
	- Le quota de bande passante peut être configuré uniquement dans la politique d'accès. Cependant, vous ne pouvez pas configurer les deux, le quota de bande passante URL et le quota d'activité Web globale pour une même politique d'accès.
	- Le quota de bande passante ne peut pas être configuré si la limite de bande passante globale ou la limite de bande passante AVC est activée, et inversement.
	- Le contenu en cache est également pris en compte pour le quota de bande passante.
	- Nous vous déconseillons d'ajouter un quota de bande passante à un profil de quota de temps ou de volume existant qui est mappé à la politique de déchiffrement ou à la politique CDS.

Bien que vous puissiez modifier le profil de quota, vous ne pouvez pas configurer le quota de bande passante sur une politique de déchiffrement et de CDS.

- Supprimez tous les profils de quota dont le quota de bande passante a été configuré avant la mise à niveau vers AsyncOS version 14.5. **Note**
- **Étape 8** Cliquez sur**Submit** (Envoyer), puissur **Commit Changes**(Valider les modifications) pour appliquer vos modifications. Vous pouvez également cliquer sur **Cancel** (Annuler) pour abandonner vos modifications.

#### **What to do next**

(Facultatif) Accédez à **Security Services > End-User Notification** (Services de sécurité > Notification de l'utilisateur final) pour configurer les notifications de l'utilisateur final concernant les quotas.

# **Contrôle d'accès par catégorie d'URL**

Vous pouvez définir et traiter les demandes Web en fonction de la catégorie de sites Web sur laquelle elles portent. Secure Web Appliance est fourni avec de nombreuses catégories d'URL prédéfinies, comme les courriels basés sur le Web et autres.

Les catégories prédéfinies, et les sites Web qui y sont associés, sont définis dans les bases de données de filtrage qui résident sur le Secure Web Appliance. Ces bases de données sont automatiquement mises à jour par Cisco. Vous pouvez également créer des catégories d'URL personnalisées pour les noms d'hôte et les adresses IP que vous spécifiez.

Les catégories d'URL peuvent être utilisées par toutes les politiques, à l'exception des politiques d'identification des demandes. Elles peuvent également être utilisées par les politiques d'accès, de gestion HTTPS chiffré et de sécurité des données pour appliquer des actions aux demandes.

Voir Création et modification de catégories d'URL [personnalisées](wsa-userguide-14-5_chapter10.pdf#nameddest=unique_227) pour plus d'informations sur la création de catégories d'URL personnalisées.

### **Utilisation de catégories d'URL pour identifier les demandes Web**

#### **Before you begin**

- Activez Acceptable Use Control, consultez [Configuration](wsa-userguide-14-5_chapter10.pdf#nameddest=unique_309) du moteur de filtrage d'URL.
- (Facultatif) Créez des catégories d'URL personnalisées, consultez Création et [modification](wsa-userguide-14-5_chapter10.pdf#nameddest=unique_227) de catégories d'URL [personnalisées.](wsa-userguide-14-5_chapter10.pdf#nameddest=unique_227)

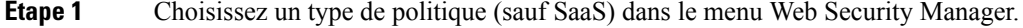

- **Étape 2** Cliquez sur un nom de politique dans le tableau des politiques (ou ajoutez une nouvelle politique).
- **Étape 3** Développez la section **Advanced** (Niveau avancé) et cliquez sur le lien dans le champ URL Categories (Catégories d'URL).
- **Étape 4** Cliquez sur les cellules de colonne Add (Ajouter) correspondant aux catégories d'URL selon lesquelles vous souhaitez identifier les demandes Web. Effectuez cette opération pour leslistes de catégories d'URL personnalisées et de catégories d'URL prédéfinies, le cas échéant.

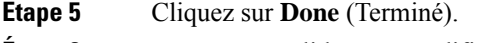

**Étape 6** Envoyez et validez vos modifications.

## **Utilisation de catégories d'URL pour traiter une demande Web**

#### **Before you begin**

- Activez Acceptable Use Control, consultez [Configuration](wsa-userguide-14-5_chapter10.pdf#nameddest=unique_309) du moteur de filtrage d'URL.
- (Facultatif) Créez des catégories d'URL personnalisées, consultez Création et [modification](wsa-userguide-14-5_chapter10.pdf#nameddest=unique_227) de catégories d'URL [personnalisées.](wsa-userguide-14-5_chapter10.pdf#nameddest=unique_227)

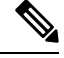

Si vous avez utilisé des catégories d'URL comme critères dans une politique, ces catégories seules sont disponibles pour spécifier des actions au sein de la même politique. Certaines des options décrites ci-dessous peuvent être différentes ou ne pas être disponibles pour cette raison. **Note**

**Étape 1** Choisissez entre **Access Policies**(Politiques d'accès), **Cisco DataSecurity Policies**(Politiques de sécurité des données Cisco) ou **Encrypted HTTPS Management** (Gestion HTTPS chiffrée) dans le menu Web Security Manager.

- **Étape 2** Recherchez le nom de la politique requise dans le tableau des politiques.
- **Étape 3** Cliquez sur le lien de la cellule dans la colonne URL Filtering (Filtrage d'URL) sur la même ligne.
- **Étape 4** (Facultatif) Ajoutez des catégories d'URL personnalisées :
	- a) Cliquez sur **Select Custom Categories** (Sélectionner des catégories personnalisées).
	- b) Choisissez les catégories d'URL personnalisées à inclure dans cette politique et cliquez sur **Apply** (Appliquer).

Choisissez les catégories d'URL personnalisées auxquelles le moteur de filtrage d'URL doit comparer la demande du client. Le moteur de filtrage d'URL compare les demandes des clients aux catégories d'URL personnalisées incluses et ignore les catégories d'URL personnalisées exclues. Le moteur de filtrage d'URL compare l'URL dans une demande d'un client aux catégories d'URL personnalisées incluses avant les catégories d'URL prédéfinies.

Les catégories d'URL personnalisées incluses dans la politique apparaissent dans la section Custom URL Category Filtering (Filtrage de catégories d'URL personnalisées).

- **Étape 5** Choisissez une action pour chaque catégorie d'URL personnalisée et prédéfinie.
	- Les actions disponibles varient selon les catégories personnalisées et prédéfinies, et selon les types de politiques. **Note**
- **Étape 6** Dans la section Uncategorized URLs (URL non classées), choisissez l'action à entreprendre pour les demandes des clients adressées aux sites Web qui n'entrent pas dans une catégorie d'URL prédéfinie ou personnalisée.
- **Étape 7** Envoyez et validez vos modifications.

# **Utilisateurs à distance**

• À propos des utilisateurs à distance, on page 29

- Comment configurer l'identification des utilisateurs à distance, on page 29
- Affichage de l'état et des statistiques de l'utilisateur distant pour les ASA, on page 31

## **À propos des utilisateurs à distance**

Cisco AnyConnect Secure Mobility étend le périmètre du réseau aux terminaux distants, ce qui permet l'intégration des services de filtrage Web offerts par Secure Web Appliance.

Les utilisateurs mobiles et distants utilisent le client Cisco AnyConnect Secure VPN (réseau privé virtuel) pour établir des sessions VPN avec Adaptive Security Appliance (ASA). L'ASA envoie le trafic Web à Secure Web Appliance avec des informations identifiant l'utilisateur par adresse IP et par nom d'utilisateur. Secure Web Appliance analyse le trafic, applique les politiques d'utilisation acceptable et protège l'utilisateur contre les menaces à la sécurité. L'appliance de sécurité renvoie tout le trafic jugé sûr et acceptable à l'utilisateur.

Lorsque Secure Mobility est activé, vous pouvez configurer les identités et les politiques à appliquer aux utilisateurs en fonction de leur emplacement :

- **Utilisateurs à distance.** Ces utilisateurs sont connectés au réseau à partir d'un emplacement distant à l'aide du VPN. Secure Web Appliance identifie automatiquement les utilisateurs à distance lorsque Cisco ASA et le client Cisco AnyConnect sont utilisés pour l'accès VPN.Sinon, l'administrateur Secure Web Appliance doit indiquer les utilisateurs à distance en configurant une plage d'adresses IP.
- **Utilisateurs locaux.** Ces utilisateurs sont connectés au réseau physiquement ou sans fil.

Quand Secure Web Appliance est intégré à Cisco ASA, vous pouvez le configurer pour identifier les utilisateurs par un nom d'utilisateur authentifié de manière transparente afin de permettre la connexion unique pour les utilisateurs à distance.

## **Comment configurer l'identification des utilisateurs à distance**

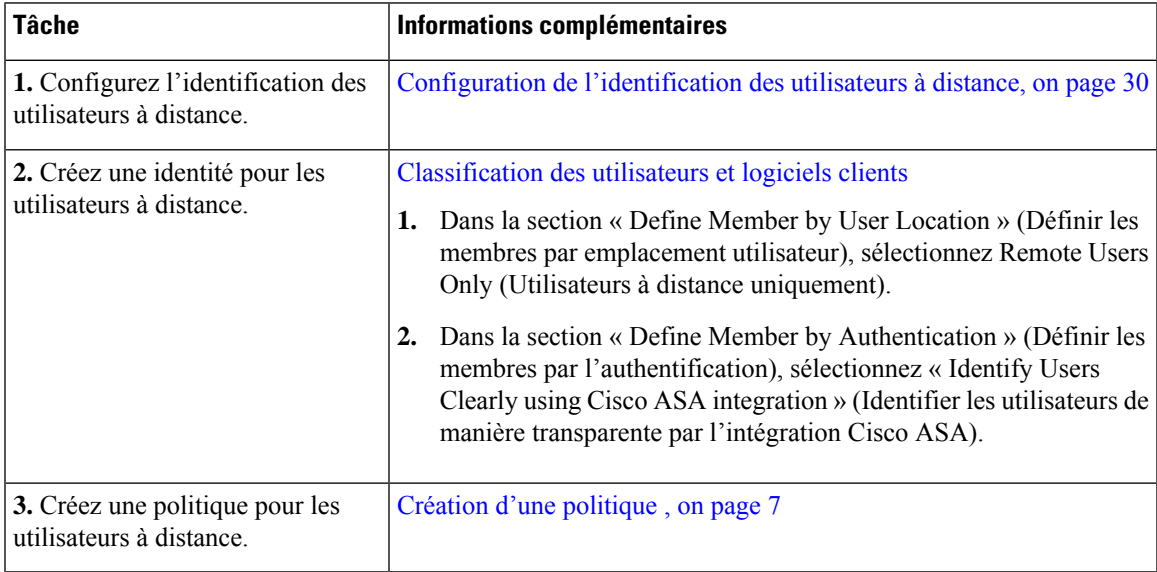

### **Configuration de l'identification des utilisateurs à distance**

- **Étape 1** Services de sécurité > AnyConnect Secure Mobility, puis cliquez sur **Enable** (Activer).
- **Étape 2** Lisez les conditions du contrat de licence d'AnyConnect Secure Mobility, puis cliquez sur **Accept** (Accepter).
- 

**Étape 3** Configurez l'identification des utilisateurs à distance.

| <b>Option</b>                                          | <b>Description</b>                                                                                                    |                                     | Étapes supplémentaires                                                                                                    |
|--------------------------------------------------------|----------------------------------------------------------------------------------------------------|-------------------------------------|----------------------------------------------------------------------------------------------------|
| IP Address (Adresse<br>IP)                             | Indiquez une plage d'adresses IP que<br>l'appliance doit considérer comme<br>attribuées aux périphériques distants.                                                                                                    | a.                                  | Entrez une plage d'adresses IP dans le champ IP<br>Range (Plage d'adresses IP).<br><b>b.</b> Passez à l'étape 4.                                                                                                    |
| Cisco ASA<br>Integration<br>(Intégration<br>Cisco ASA) | Indiquez un ou plusieurs systèmes Cisco<br>ASA avec lesquels Secure Web Appliance<br>communique. Le système Cisco ASA gère<br>un mappage entre l'adresse IP et<br>l'utilisateur et communique cette<br>information à Secure Web Appliance.<br>Lorsque le proxy Web reçoit une<br>transaction, il obtient l'adresse IP et<br>détermine l'utilisateur en vérifiant le<br>mappage entre l'adresse IP et l'utilisateur.<br>Lorsque les utilisateurs sont déterminés<br>par l'intégration avec un système Cisco<br>ASA, vous pouvez activer la connexion<br>unique pour les utilisateurs à distance. | $a_{\cdot}$<br>$\mathbf{b}$ .<br>c. | Saisissez le nom d'hôte ou l'adresse IP du<br>système Cisco ASA.<br>Saisissez le numéro de port utilisé pour accéder<br>au système ASA. Le numéro de port par défaut<br>du système Cisco ASA est 11999.<br>Si plusieurs système Cisco ASA sont configurés<br>dans une grappe, cliquez sur Add Line (Ajouter<br>une ligne) et configurez chaque système ASA de<br>la grappe.<br><b>Note</b><br>Si deux systèmes Cisco ASA sont<br>configurés pour la haute<br>disponibilité, saisissez un seul nom<br>d'hôte ou une seule adresse IP pour |
|                                                        |                                                                                                    |                                     | le système Cisco ASA actif.<br>d. Saisissez la phrase secrète d'accès pour<br>Cisco ASA.<br>La phrase secrète que vous entrez<br><b>Note</b><br>ici doit correspondre à la phrase<br>secrète d'accès configurée pour le<br>système Cisco ASA indiqué.<br>e. Facultatif, cliquez sur Start Test (Commencer<br>le test) pour vérifier que Secure Web Appliance<br>peut se connecter au système Cisco ASA<br>configuré.                                                                                                    |

**Étape 4** Envoyez et validez les modifications.

Activez AnyConnect Security Mobility (Security Services > AnyConnect Security Mobility) (AnyConnect Security Mobility > Services de sécurité > AnyConnect Security Mobility) pour rendre l'option Define Members by User Location (Définir les membres par emplacement utilisateur) disponible sur Secure Web Appliance. Par défaut, cette option est disponible sur l'appliance Cisco de gestion de la sécurité de contenu [**Web** > **Configuration Master** > **Identification Profiles** (Web > Fichier de configuration principal > Profils d'identification)]. Lorsque vous utilisez l'option Define Member by User Location (Définir les membres par emplacement utilisateur) pour configurer un profil d'identification dansl'appliance de gestion de la sécurité et publiez cette configuration sur Secure Web Appliance, où AnyConnect Security Mobility n'est pas activé, le profil d'identification est désactivé. **Note**

## **Affichage de l'état et des statistiques de l'utilisateur distant pour les ASA**

Utilisez cette commande pour afficher les informations relatives à Secure Mobility quand Secure Web Appliance est intégré à un ASA.

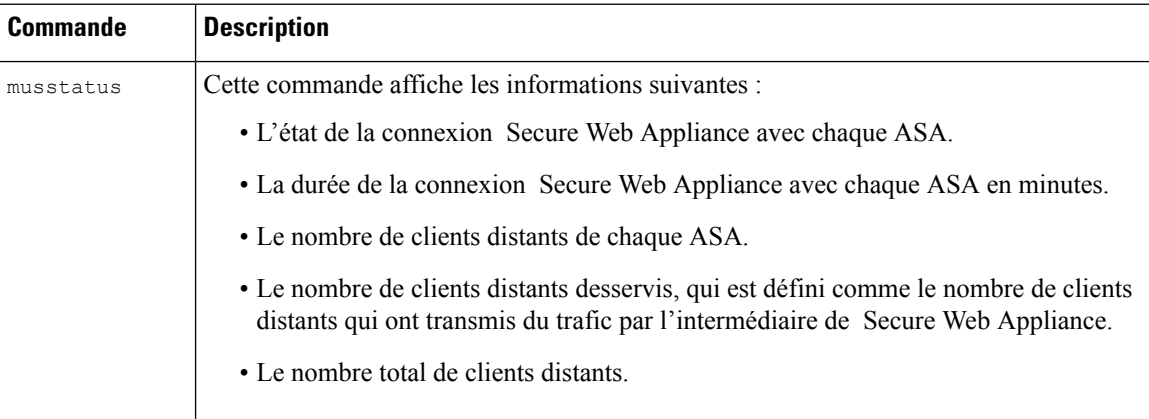

# **Résolution de problèmes de politiques**

- Politique d'accès non [configurable](wsa-userguide-14-5_appendix1.pdf#nameddest=unique_388) pour HTTPS
- Certains fichiers [Microsoft](wsa-userguide-14-5_appendix1.pdf#nameddest=unique_389) Office ne sont pas bloqués
- Le blocage des types d'objets [exécutables](wsa-userguide-14-5_appendix1.pdf#nameddest=unique_390) DOS bloque les mises à jour pour Windows OneCare
- Disparition du profil [d'identification](wsa-userguide-14-5_appendix1.pdf#nameddest=unique_391) de la politique
- La politique n'est jamais [appliquée](wsa-userguide-14-5_appendix1.pdf#nameddest=unique_257)
- Les demandes HTTPS et FTP via HTTP [correspondent](wsa-userguide-14-5_appendix1.pdf#nameddest=unique_178) uniquement aux politiques d'accès qui ne nécessitent pas [d'authentification](wsa-userguide-14-5_appendix1.pdf#nameddest=unique_178)
- Politique globale de [correspondances](wsa-userguide-14-5_appendix1.pdf#nameddest=unique_179) des utilisateurs pour les demandes HTTPS et FTP via HTTP
- Politique d'accès incorrecte attribuée à [l'utilisateur](wsa-userguide-14-5_appendix1.pdf#nameddest=unique_392)
- Outil de résolution de [problèmes](wsa-userguide-14-5_appendix1.pdf#nameddest=unique_258) liés aux politiques : Suivi des politiques

L

i.

### À propos de la traduction

Cisco peut fournir des traductions du présent contenu dans la langue locale pour certains endroits. Veuillez noter que des traductions sont fournies à titre informatif seulement et, en cas d'incohérence, la version anglaise du présent contenu prévaudra.